# NUK Smart Control Multi 310

# Babyphone für Android Baby Monitor for Android

Bedienungsanleitung Operating Instructions

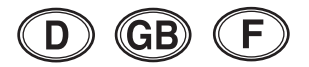

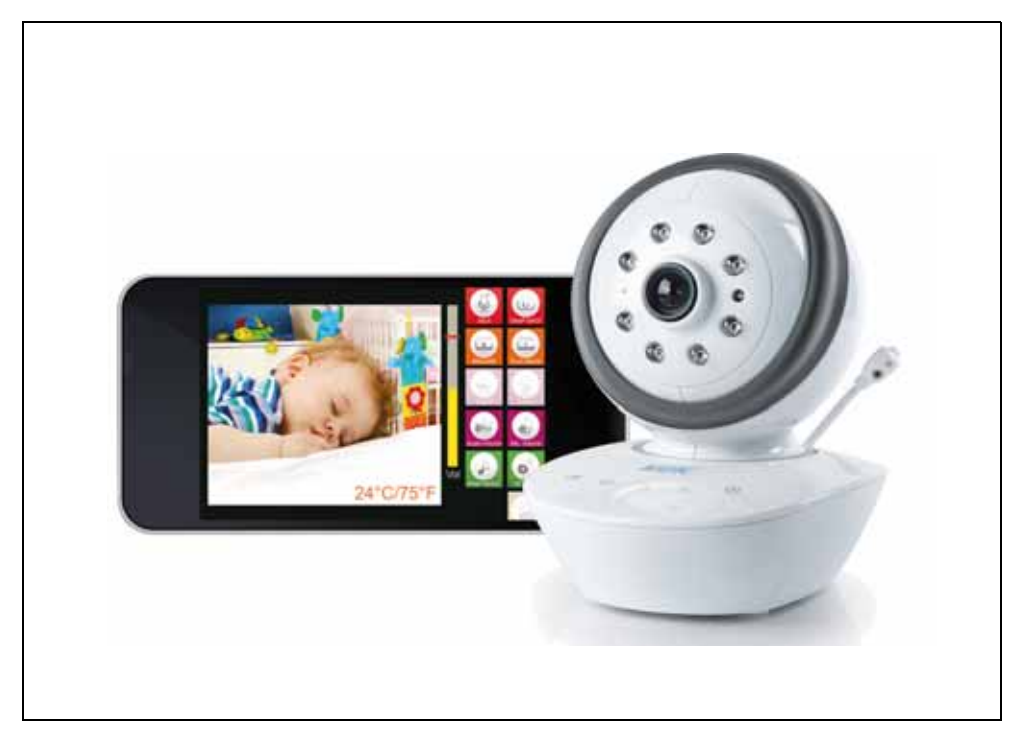

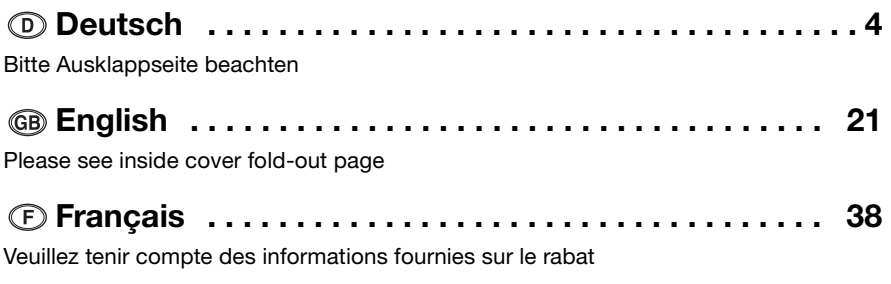

<span id="page-2-16"></span><span id="page-2-15"></span><span id="page-2-14"></span><span id="page-2-13"></span><span id="page-2-12"></span><span id="page-2-11"></span><span id="page-2-10"></span><span id="page-2-9"></span><span id="page-2-8"></span><span id="page-2-7"></span><span id="page-2-6"></span><span id="page-2-5"></span><span id="page-2-4"></span><span id="page-2-3"></span><span id="page-2-2"></span><span id="page-2-1"></span><span id="page-2-0"></span>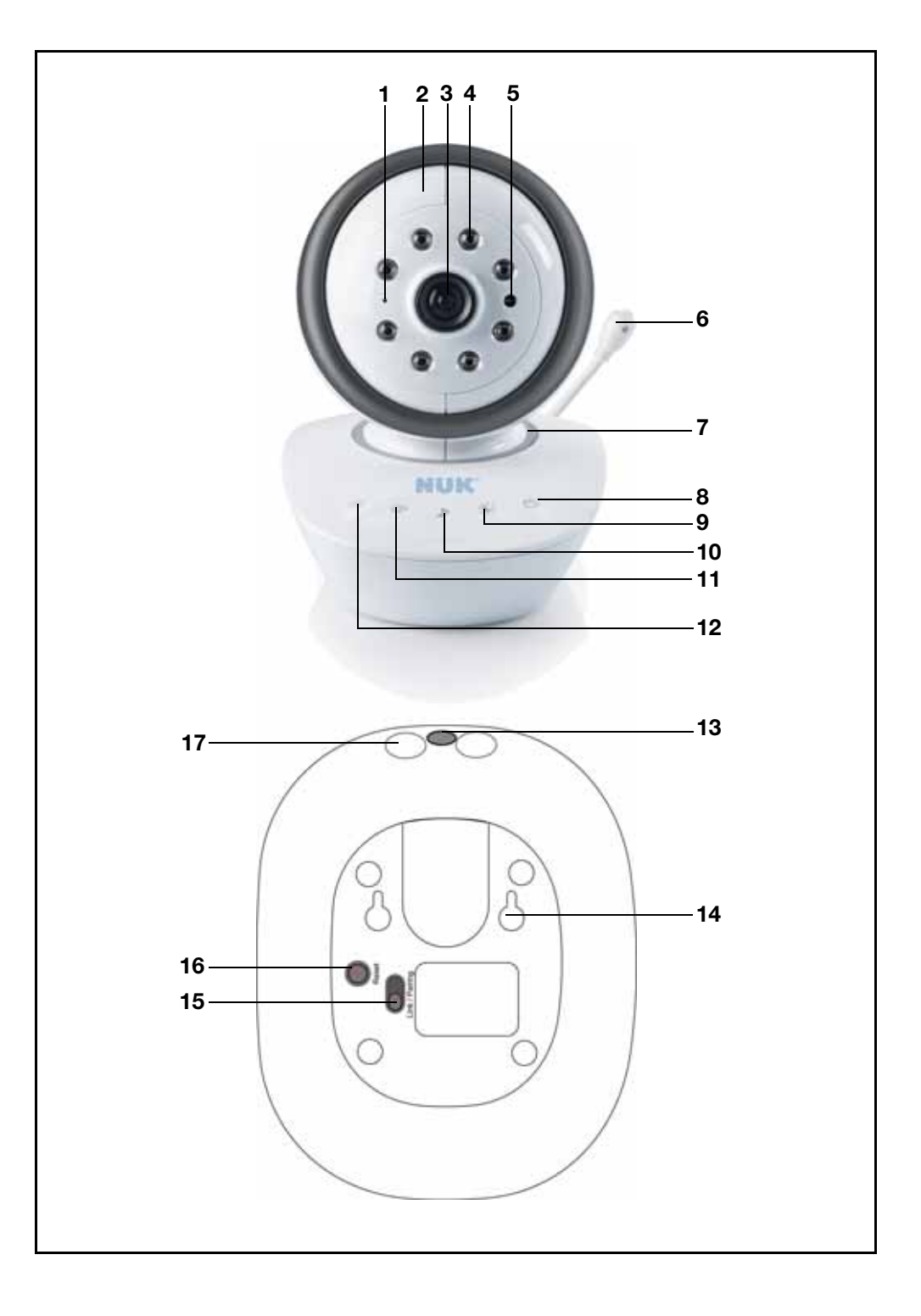

# Inhalt

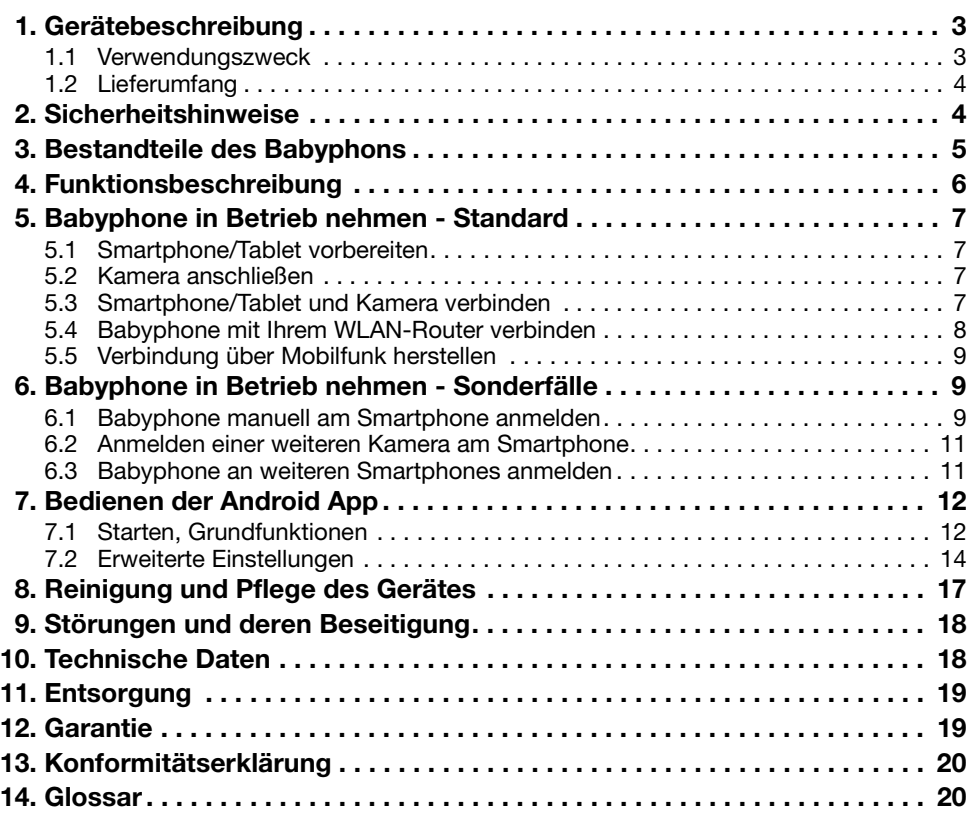

### Hinweise:

Die in dieser Anleitung verwendeten Bildschirmfotos können vom aktuellen Design leicht abweichen, sofern Sie ein neueres Betriebssystem verwenden. Die gezeigten Funktionen bleiben jedoch gleich.

Wenn in dieser Bedienungsanleitung von "Smartphone" gesprochen wird, schließt dies auch Tablet Computer mit ein.

# 1. Gerätebeschreibung

# <span id="page-4-1"></span><span id="page-4-0"></span>1.1 Verwendungszweck

Mit diesem Audio und Video Babyphone NUK Smart Control Multi 310 können Sie Ihr Baby oder kleine Kinder im Kinderzimmer überwachen. Kamera- und Mikrofonsignale können mit einem Smartphone oder Tablet empfangen werden.

Die Signalübertragung von der Kamera zum Smartphone kann wahlweise direkt, über WLAN (Wi-Fi), das Internet oder Mobilfunk erfolgen.

Dieses Gerät ist nur für den nicht-gewerblichen Einsatz in privaten Haushalten vorgesehen. Für den Einsatz im Freien oder in feuchten Räumen ist es nicht geeignet

# <span id="page-5-1"></span>1.2 Lieferumfang

- Babyphone:
	- 1 Videokamera (für das Kinderzimmer)
	- 1 Netzteil
	- 1 Bedienungsanleitung
- Zubehör:
	- Schrauben und Dübel zur Wandbefestigung
- Nicht im Lieferumfang enthalten:
	- Smartphone

# <span id="page-5-0"></span>2. Sicherheitshinweise

- <span id="page-5-2"></span>• Lesen Sie vor dem Gebrauch bitte sorgfältig diese Bedienungsanleitung. Sie ist Bestandteil des Gerätes und muss jederzeit verfügbar sein.
- Verwenden Sie das Gerät und das Zubehör nur für den beschriebenen Verwendungszweck [\(siehe](#page-4-1) ["1.1 Verwendungszweck"\)](#page-4-1).
- Verwenden Sie nur Zubehör, das mitgeliefert wurde oder ausdrücklich in dieser Bedienungsanleitung erlaubt wird.
- Setzen Sie das Gerät nicht dem direkten Sonnenlicht oder großer Hitze aus, da UV-Strahlung und Überhitzung zu einer Versprödung der Kunststoffe führen können und die Elektronik beschädigt werden könnte.
- In der Nähe des Gerätes dürfen sich keine Wärmequellen befinden und das Gerät darf auch nicht abgedeckt werden, um eine Überhitzung zu vermeiden.
- Verwenden Sie das Gerät nie in feuchter oder nasser Umgebung.
- Verwenden Sie das Gerät nicht in staubiger Umgebung. Dies könnte die Lebensdauer verkürzen.
- Achten Sie darauf, dass die Kabel nicht zur Stolperfalle werden und jemand darüber stürzen kann.
- Nehmen Sie keine Reparaturversuche an der Kamera oder dem Netzteil vor. Beide dürfen nur durch qualifiziertes Fachpersonal geöffnet werden.
- Kamera und Netzteil dürfen nicht im beschädigten Zustand verwendet werden.
- Kinder können Gefahren oft nicht richtig einschätzen und sich dadurch Verletzungen zuziehen. Beachten Sie daher:
	- Dieses Gerät ist nicht für die Verwendung durch Personen (auch Kinder) mit physischer, sensorischer oder geistiger Behinderung oder ohne hinlängliche Erfahrung und/oder Kenntnis vorgesehen, es sei denn, sie werden durch eine für ihre Sicherheit verantwortliche Person beaufsichtigt oder im Gebrauch des Geräts unterwiesen.
	- Kinder dürfen nicht mit dem Gerät spielen.
	- Achten Sie darauf, dass die Verpackungsfolie nicht zur tödlichen Falle für Kinder wird. Es droht Erstickungsgefahr. Verpackungsfolien sind kein Spielzeug.
- Verwenden Sie niemals scharfe oder scheuernde Reinigungsmittel, da Ihr Gerät dadurch beschädigt werden könnte.
- Die Video-Verbindung über das öffentliche Internet ist nach heutigen Maßstäben sicher, aber es könnte trotzdem sein, dass sie mit fortgeschrittener Technologie abhörbar wird. Dafür übernehmen wir keine

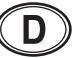

Verantwortung. Wir empfehlen, sofort nach Inbetriebnahme das voreingestellte Standard-Passwort zu ändern [\(siehe](#page-16-0)  ..7.2.1 Namen und Passwort ändern" auf [Seite 15\).](#page-16-0) Das neue Passwort muss aus exakt 8 Zeichen bestehen. Es sind ausschließlich Buchstaben und Ziffern erlaubt.

- Die Kamera und das Stromkabel erzeugen nur geringe Abstrahlungen. Dennoch sollten Sie zum Schutz Ihres Babys zwischen Kamera bzw. Stromkabel und Ihrem Baby einen Mindestabstand von 1 m einhalten.
- Verstellen Sie die Ausrichtung der Kamera nicht von Hand. Dies darf nur mit Hilfe der App geschehen, da die Mechanik sonst beschädigt werden könnte.

# 3. Bestandteile des Babyphons

- <span id="page-6-0"></span>[1](#page-2-2) Mikrofon
- [2](#page-2-3) Beweglicher Kamerakopf
- [3](#page-2-4) Linse
- [4](#page-2-5) Infrarot-LEDs
	- beleuchten das Sichtfeld bei Dunkelheit mit unsichtbarem Infrarotlicht.
- [5](#page-2-0) Sensor für Infrarot-LED
- [6](#page-2-1) Temperatursensor
	- misst die aktuelle Raumtemperatur
- [7](#page-2-6) Anzeige-LED / Nachtlicht
- [8](#page-2-7) Ein/Aus-Sensortaste
	- Berühren Sie diese Taste, um die Kamera einzuschalten: Die Anzeige-LED [7](#page-2-6) leuchtet 3 x auf.
	- Um die Kamera auszuschalten, berühren Sie die Ein/Aus-Sensortaste mindestens 3 Sekunden lang: Die Anzeige-LED [7](#page-2-6) leuchtet 3 x auf und die Kamera ist ausgeschaltet.
- [9](#page-2-8) Nachtlicht-Taste
	- einschalten
	- Farben wählen
	- Rhythmus wählen
	- ausschalten

Taste wiederholt berühren für die verschiedenen Farben und Rhythmen sowie zum ein- und ausschalten.

- [10](#page-2-9) Musik-Taste
	- Starten und stoppen der Schlaflieder. Diese Musik kann nicht geändert werden.
- [11](#page-2-10) Lautstärke verringern
	- verrringert die Lautstärke des Babyphones sowie des Smartphones.
- [12](#page-2-11) Lautstärke erhöhen
	- erhöht die Lautstärke des Babyphones sowie des Smartphones.
- [13](#page-2-12) Kontroll-LED
	- $-$  dauernd rot = Kamera wird initialisiert
	- blinkt grün = Kamera arbeitet als WiFi Accesspoint
	- dauernd grün= Kamera ist mit WLAN-Router verbunden
- [14](#page-2-13) Aufhängung bei Wandmontage
- [15](#page-2-14) Wahlschalter Link/Pairing
- [16](#page-2-15) Reset-Taste
- [17](#page-2-16) Anschlussbuchse für das Netzteil

# 4. Funktionsbeschreibung

<span id="page-7-0"></span>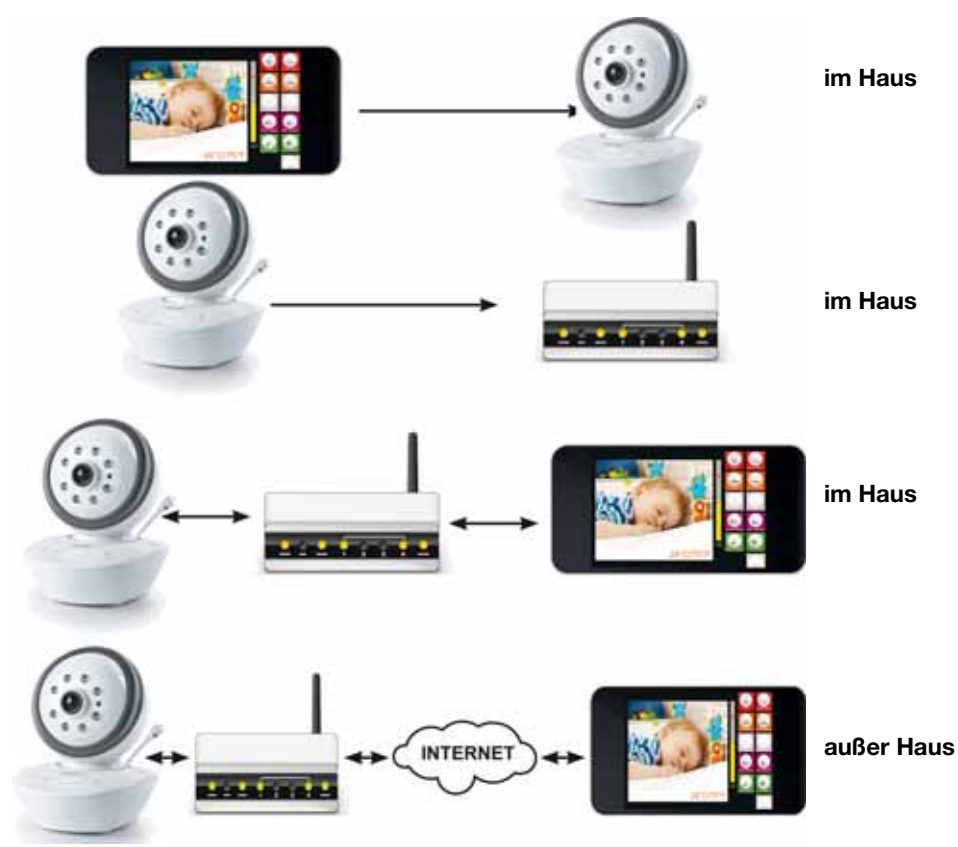

Die Kamera wird in dem zu überwachenden Raum aufgestellt. Sie kann Bild und Ton übertragen.

Die Kamera ist mit Infrarot- Lichtern ausgestattet. Dadurch werden Objekte in einer dunklen Umgebung bis zu einer Entfernung von 2 Metern zur Kamera beleuchtet.

Mit dem mitgelieferten Netzkabel wird die Kamera ans Stromnetz angeschlossen.

Innerhalb der Wohnung kann die Kamera die Signale direkt zu einem Smartphone übertragen, sofern die Installation nur gemäß ..5.3 Smartphone/Tablet und Kamera verbin[den" auf Seite 7](#page-8-3) durchgeführt wird.

Bei einer vollständigen Installation gemäß ..5.3 Smartphone/Tablet und Kamera verbin[den" auf Seite 7](#page-8-3) und ["5.4 Babyphone mit](#page-9-0) [Ihrem WLAN-Router verbinden" auf Seite 8,](#page-9-0) ist die Kamera mit Ihrem WLAN-Router verbunden.

Ihr WLAN-Router (Wi-Fi-Router) überträgt die Signale direkt zu Ihrem Smartphone (Tablet), sofern Sie sich innerhalb des Übertragungsbereiches befinden.

Wenn Sie sich außerhalb des Übertragungsbereiches Ihres eigenen WLAN-Routers (Wi-Fi-Router) befinden, können Sie die Signale auch via Mobilfunk (G3/UMTS) oder per externem WLAN-Access-Point (Wi-Fi-Access-Point) auf Ihr Smartphone übertragen.

Die Qualität der Video- und Audioübertragung hängt von der Qualität der Wi-Fi-Verbindung ab. Wenn das Smartphone/Tablet mit einem öffentlichen

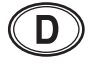

Wi-Fi-Router verbunden ist, ist auch die Verbindung abhängig von der Sicherheitsstufe des Wi-Fi-Routers.

# 5. Babyphone in Betrieb nehmen - Standard

<span id="page-8-0"></span>Wir haben versucht, die Einrichtung des Babyphones so einfach wie möglich zu gestalten. In diesem Kapitel finden Sie die Beschreibung der Standard-Installation, wie sie mit den meisten Smartphones, Tablets, Betriebssystemen und WLAN-Routern (Wi-Fi-Routern) funktioniert.

Da es aber sehr viele unterschiedliche Geräte auf dem Markt gibt, kann es passieren, dass die Standard-Installation nicht immer so funktioniert, wie in diesem Kapitel beschrieben.

Für diese Fälle gibt es spezielle Lösungen, die in ..6. Babyphone in Betrieb nehmen - Sonder[fälle" auf Seite 9](#page-10-1) beschrieben werden.

# <span id="page-8-1"></span>5.1 Smartphone/Tablet vorbereiten

- 1. Laden Sie die kostenlose App "NUK Multi" aus dem "Google PlayStore" herunter.
- 2. Installieren Sie die App auf Ihrem Smartphone oder Tablet.

# <span id="page-8-2"></span>5.2 Kamera anschließen

- 1. Stecken Sie den Stecker am Ende des Kabels des mitgelieferten Netzteiles in die Anschlussbuchse [17](#page-2-16).
- 2. Stecken Sie das Netzteil in eine Steckdose, die den Technischen Daten entspricht (siehe "10. Technische Daten" auf [Seite 18\).](#page-19-1)

# <span id="page-8-3"></span>5.3 Smartphone/Tablet und Kamera verbinden

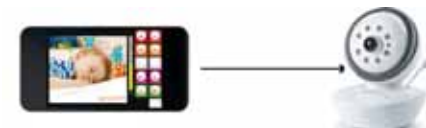

1. Schieben Sie den Wahlschalter Link/ Pairing [15](#page-2-14) auf Pairing.

- 2. Berühren Sie die Ein/Aus-Sensortaste [8](#page-2-7), um die Kamera einzuschalten.
	- Die Anzeige-LED / Nachtlicht [7](#page-2-6) leuchtet 3x auf.
	- Die Kontroll-LED [13](#page-2-12) leuchtet rot. Die Kamera wird initialisiert. Es dauert einige Minuten, bevor die Kamera komplett eingestellt ist.
	- Sobald die Kontroll-LED [13](#page-2-12) grün blinkt, ist die Kamera bereit.
	- Die Kamera funktioniert nun wie ein WLAN-Accesspoint und ist direkt zugriffsbereit über Ihr Tablet oder Smartphone.
- 3. Wählen Sie auf Ihrem Tablet oder Smartphone die Kamera "NUK Smart Control Multi 310" als WLAN-Router (Wi-Fi-Router).
	- Dies ändern Sie im Einstellungsmenu für WLAN-Verbindungen.

Hinweis: Wenn Sie mit Ihrem Smartphone die Reichweite des WLAN-Routers verlassen, wird die Verbindung unterbrochen und das Smartphone schaltet automatisch auf Mobilfunk (G3) um.

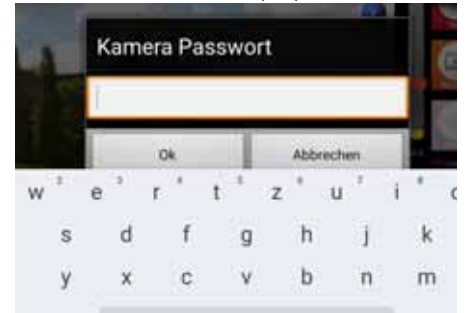

- 4. Geben Sie als Passwort "12345678" ein.
- 5. Drücken Sie OK.
- Die IP-Nummer der Kamera wird automatisch an das Smartphone übergeben.
- Auf Ihrem Smartphone wird die erfolgreiche Verbindung angezeigt.
- 6. Wenn Sie mit der Kamera verbunden sind, starten Sie die App "NUK Multi".
	- Sie erhalten nun ein Bild von der Kamera auf dem Display.
	- Fahren Sie mit ["5.4 Babyphone mit](#page-9-0) [Ihrem WLAN-Router verbinden" auf](#page-9-0) [Seite 8](#page-9-0) fort.
	- Sonderfall: Statt des Kamerabildes erscheint die Liste mit den Kameras und bei UID steht "Null".

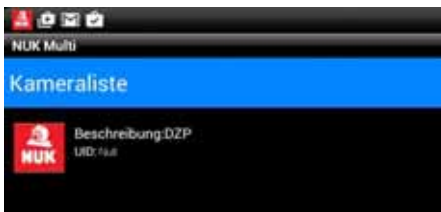

Hier hat die Übergabe der Kameradaten zum Smartphone nicht funktioniert. Sie müssen dann die Kamera manuell am Smartphone anmelden. Gehen Sie so vor, wie in ["6.1.1 Anmelden der Kamera](#page-10-3) [am Smartphone mit QR-Code" auf](#page-10-3) [Seite 9](#page-10-3) beschrieben.

# <span id="page-9-0"></span>5.4 Babyphone mit Ihrem WLAN-Router verbinden

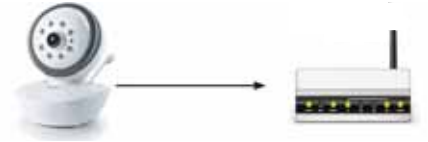

1. Drücken Sie die grüne Taste SETTINGS.

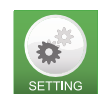

- 2. Geben Sie das Passwort "12345678" für die Kamera ein.
- 3. Bestätigen Sie die Eingabe des Passwortes mit OK.

– Es geht ein Popup-Menü auf.

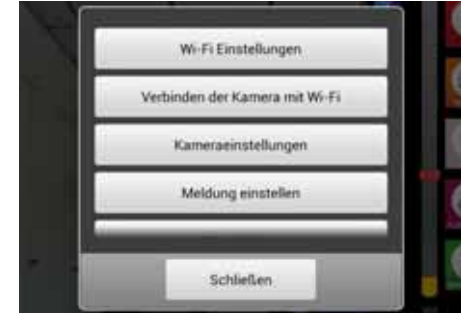

4. Wählen Sie Verbinden der Kamera mit Wi-Fi.

Es erscheinen nun die WLAN-Netze (Wi-Fi-Netze) in Ihrer Umgebung.

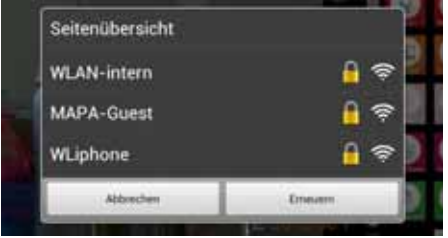

- 5. Wählen Sie Ihren Router aus. Es erscheint ein Popup-Menü.
- 6. Geben Sie das Passwort Ihres WLAN-Routers (Wi-Fi-Routers) ein. Das Passwort finden Sie in der Regel auf einem Etikett auf dem Router.

Hinweis: Die Verbindung Babyphone-WLAN-Router funtkioniert nur, wenn das Passwort des Routers ausschließlich aus Buchstaben und Zahlen besteht. Sollte das Router-Passwort andere Zeichen, wie z.B. "#\$%^&" enthalten, müssen Sie es vorher auf eine Kombination aus Buchstaben und Zahlen ändern.

7. Drücken Sie Verbinden.

Es erscheint die Meldung, dass die Kamera an Ihrem Router nun angemeldet wird.

- 8. Schieben Sie den Wahlschalter Link/ Pairing [15](#page-2-14) auf LINK.
	- Die Kontroll-LED [13](#page-2-12) leuchtet rot. Die Kamera wird initialisiert. Es dauert

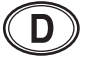

einige Minuten, bevor die Kamera komplett eingestellt ist.

9. Warten Sie ab, bis die Kontroll-LED [13](#page-2-12) grün leuchtet.

10.Drücken Sie OK.

# <span id="page-10-0"></span>5.5 Verbindung über Mobilfunk herstellen

Wenn die Kamera einmal am Smartphone korrekt angemeldet wurde, sucht sich die "NUK Multi" automatisch die günstigste Verbindung:

Wenn sich das Smartphone im Funkbereich Ihres WLAN-Routers (Wi-Fi-Routers) befindet, an dem sie angemeldet wurde, wird diese Verbindung gewählt.

Wenn Sie sich außerhalb der Reichweite Ihres WLAN-Routers (Wi-Fi-Routers) befinden und sich an einem WLAN-Access-Point (Wi-Fi-Access-Point) angemeldet haben, wird diese Verbindung gewählt.

Wenn kein WiFi-Netzwerk zur Verfügung steht, nutzt die App das Mobilfunknetz, um eine Verbindung zur Kamera herzustellen. Voraussetzung ist, dass Ihr Smartphone eine ausreichend schnelle Verbindung (mindestens jedoch 3G/UMTS) zum Mobilfunknetz herstellen kann. Hierbei ist zu beachten, dass die Übertragungsqualität eingeschränkt sein kann und dass durch Ihren Provider eventuell Kosten anfallen, sofern Sie keine ausreichende Flat-Rate haben.

Hinweis: Da bei einer Internetverbindung die Datenrate, die übertragen werden kann, eingeschränkt ist, sollten Sie die Bilddaten auf das kleinstmögliche Format reduzieren [\(siehe "7.2.3 Kameraeinstellungen" auf](#page-16-1) [Seite 15\).](#page-16-1) Wenn die Bandbreite des Mobilfunknetzes nicht ausreicht, kann eventuell nur der Ton aber kein Bild übertragen werden.

# 6. Babyphone in Betrieb nehmen - Sonderfälle

# <span id="page-10-2"></span><span id="page-10-1"></span>6.1 Babyphone manuell am Smartphone anmelden

Es gibt 2 Fälle, bei denen Sie das Babyphone von Hand am Smartphone anmelden müssen:

• Bei der Anmeldung des ersten Babyphones wurden die Daten der Kamera nicht automatisch an das Smartphone übergeben. Dies kann bei einigen Routern oder Smartphones passieren. Diesen Fall erkennen Sie daran, dass bei der Kamera keine UID eingetragen ist:

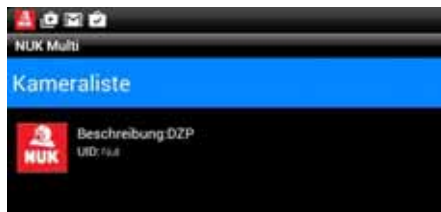

Gehen Sie in diesem Fall so vor, wie in ..6.1.1 Anmelden der Kamera am Smartphone mit QR-Code" auf Seite 9 beschrieben.

• Sie wollen ein zweites Babyphone an Ihrem Router bzw. Ihrem Smartphone anmelden. Dieser Fall wird in ["6.2 Anmelden einer weiteren Kamera am](#page-12-0) [Smartphone" auf Seite 11](#page-12-0) beschrieben.

### <span id="page-10-3"></span>6.1.1 Anmelden der Kamera am Smartphone mit QR-Code

1. Wenn bei der Kamera keine UID eingetragen ist,

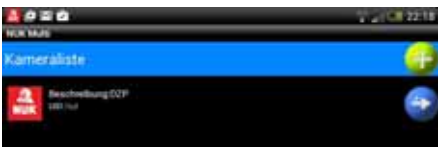

drücken Sie die Taste für die Kameradaten.

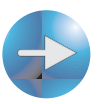

Es erscheint das Eingabemenü:

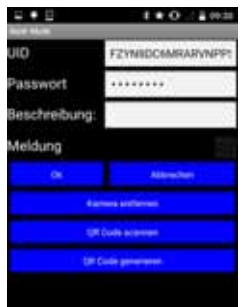

- 2. Wählen Sie "QR Code scannen". Es erscheint der QR-Code-Leser.
- 3. Halten Sie die Kamera Ihres Smartphones vor den QR-Code auf der Unterseite des Babyphones:
	- der QR-Code sollte gut beleuchtet sein;
	- der Fokussierstrahl des Smartphones sollte auf die Unterseite des Babyphones treffen und nicht daneben. Dies ist erforderlich, damit das Smartphone das Bild scharf stellen kann.

Wenn Ihr Smartphone den QR-Code lesen konnte, sind nun die Kameradaten im oberen Feld des Bildschirmes sichtbar.

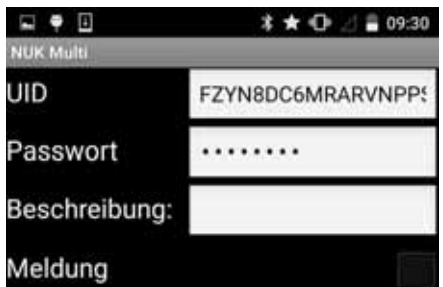

In diesem Fall fahren Sie mit der Standardinstallation in ..5.4 Babyphone mit Ihrem [WLAN-Router verbinden" auf Seite 8](#page-9-0) fort.

Wenn Ihr Smartphone den QR-Code nicht lesen konnte, müssen Sie die Kameradaten von Hand eingeben [\(siehe "6.1.2 Manuelle](#page-11-0) [Eingabe der Kameradaten" auf Seite 10\).](#page-11-0)

### <span id="page-11-0"></span>6.1.2 Manuelle Eingabe der Kameradaten

Zur manuellen Eingabe der Kameradaten tippen Sie auf das entsprechende Eingabefeld.

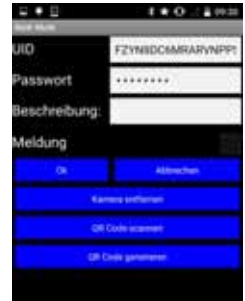

**UID:** Unique IDentification Code. Dieser Code sorgt dafür, dass die Kamera auf einfache Weise von ausserhalb erreichbar ist.

Sie finden die UID der Kamera, die Sie anmelden wollen, auf dem Typenschild auf der Unterseite des Babyphones.

Passwort: Standard ist das Passwort "12345678". Ändern Sie das Passwort, wenn die Kamera angemeldet ist. Um Missbrauch zu verhindern, sollte das Passwort geändert werden.

Beschreibung: Hier steht der Name der Kamera. Wenn eine Alarmmeldung auf Ihrem Smartphone eingeht, wird dieser Name angezeigt. Wenn von mehreren Kameras Gebrauch gemacht wird, ist es besser, jeder Kamera einen eigenen Namen zu geben.

Meldung: Stellen Sie hier ein, ob die Kamera Meldungen bei einem Alarm verschicken soll. Meldungen können bei Überschreitung von einem bestimmten Geräuschniveau oder wenn die Umgebungstemperatur ausserhalb eines eingestellten Wertes liegt, verschickt werden [\(siehe "7.2.4 Auslösen einer Meldung ein](#page-16-2)[stellen" auf Seite 15\).](#page-16-2)

Fahren Sie nun mit der Standardinstallation fort [\(siehe "5. Babyphone in Betrieb nehmen](#page-8-0) [- Standard" auf Seite 7\)](#page-8-0).

# <span id="page-12-0"></span>6.2 Anmelden einer weiteren Kamera am Smartphone

Hinweis: Es können bis zu 3 Kameras an einem Smartphone angemeldet werden.

1. Um eine neue Kamera anzumelden, drücken Sie die Taste für neue Kameras.

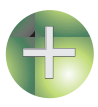

2. Fahren Sie zur Eingabe der Daten mit ..6.1.1 Anmelden der Kamera am Smart[phone mit QR-Code" auf Seite 9](#page-10-3) fort.

# <span id="page-12-1"></span>6.3 Babyphone an weiteren Smartphones anmelden

Es ist nicht nur möglich, zwei Babyphone an einem Smartphone anzumelden. Es kann auch eine vorhandene Kamera an mehreren Smartphones, z.B. bei Mutter und Vater, angemeldet werden.

- 1. Laden Sie die kostenlose App "NUK Multi" aus dem "Google PlayStore" auf das zweite Smartphone oder Tablet herunter.
- 2. Installieren Sie die App auf dem zweiten Smartphone oder Tablet.
- 3. Um die App "NUK Multi" zu starten, drücken Sie das entsprechende Symbol auf Ihrem zweiten Smartphone.

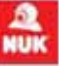

Es erscheint ein Menü:

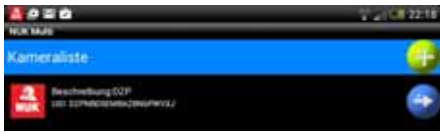

4. Drücken Sie die Taste zum Hinzufügen einer neuen Kamera.

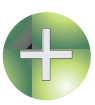

#### Es erscheint das Eingabemenü.

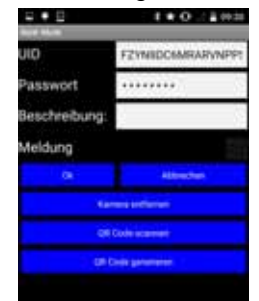

5. Starten Sie nun auch bei dem ersten Smartphone, bei dem die Kamera bereits angemeldet ist, die App.

Es erscheint ein Menü.

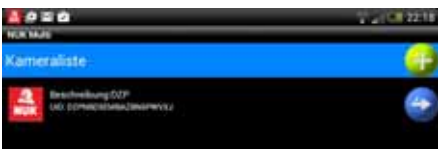

6. Drücken Sie die Taste für die Kameradaten.

menü:

Es erscheint das Eingabe-

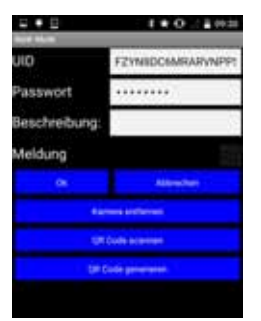

7. Drücken Sie "QR code generieren".

Es wird nun ein QR-Code mit den Daten der Kamera generiert. Dieser Code wird am unteren Bildrand angezeigt. Der so erzeugte Code ist identisch mit dem QR-Code auf der Unterseite des Babyphones.

Hinweis: Um den QR-Code zu sehen, müssen Sie eventuell nach unten scrollen.

- 8. Drücken Sie nun beim zweiten Smartphone, bei dem immer noch das Eingabemenü zu sehen ist, den Menüpunkt "QR Code scannen".
- 9. Halten Sie die Kamera des zweiten Smartphones auf den QR-Code, der im ersten Smartphone angezeigt wird.

<span id="page-13-0"></span>Der QR-Code wird nun eingescannt.

# 7. Bedienen der Android App

NU

# <span id="page-13-1"></span>7.1 Starten, Grundfunktionen

1. Um die App "NUK Multi" zu starten, drücken Sie das entsprechende Symbol auf Ihrem Smartphone.

Beschreibung:DZP<br>uit: bzPNBDSEMBAZBN6PWVXJ

**ACES NUK Muhi Kameraliste** 

2. Es erscheint die Liste mit den angemeldeten Kameras.

### Hinweis: Je nach Konfiguration wird die Kameraliste übersprungen und es erscheint direkt der Startbildschirm.

3. Wählen Sie die Kamera aus, indem Sie auf den Namen drücken.

Es erscheint der Startbildschirm.

Neben dem Kamerabild erscheinen Schaltflächen für die Grundfunktionen.

E TO Clos

10.Sobald das zweite Smartphone den QR-Code auf dem ersten Smartphone erkannt hat, drücken Sie "OK".

Nun ist die Kamera auch am zweiten Smartphone angemeldet.

- Eine aktive Funktion erkennen Sie daran, dass die entsprechende Schaltfläche dunkler dargestellt wird.
- Wird die Schaltfläche heller dargestellt, ist die entsprechende Funktion nicht aktiv.

### 7.1.1 Mit dem Baby sprechen

- 1. Drücken Sie die Taste TALK. um über die Kamera zu sprechen.
	- Das Icon wechselt:

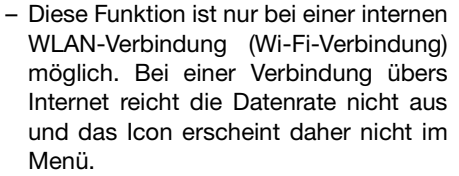

– Sollten Sie das Babyphone stumm geschaltet haben. wird diese für die Dauer dieser Funktion aufgehoben,

damit Sie eventuelle Antworten Ihres Babys hören können.

- 2. Sprechen Sie in das Mikrofon des Smartphones.
	- Ihre Stimme ist nun im Kinderzimmer hörbar.
	- Die Lautstärke sollten Sie schon vorher korrekt eingestellt haben [\(siehe](#page-14-0)

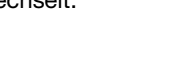

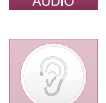

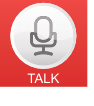

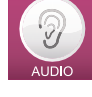

..7.1.6 Lautstärke einstellen" auf [Seite 13\)](#page-14-0).

3. Schalten Sie die Sprechfunktion wieder aus, indem Sie erneut die Taste TALK drücken.

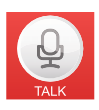

Das Icon wechselt wieder zurück.

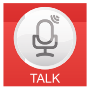

### 7.1.2 Foto aufnehmen

Drücken Sie die Taste SNAP SHOT, um ein Foto von dem gerade angezeigten Bild zu machen.

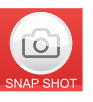

Das Foto wird als xxx.jpg im internen Speicher des Smartphones gespeichert.

Über z.B "Galerie" oder "Fotoalbum" des Smartphones können Sie die gespeicherten Bilder ansehen.

### 7.1.3 Video aufnehmen

1. Drücken Sie die Taste RECORD, um ein Videoaufnahme von dem gerade angezeigten Bild zu machen.

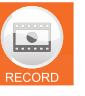

2. Um eine Videoaufnahme zu stoppen, drücken Sie erneut die Taste RECORD.

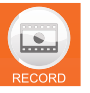

### 7.1.4 Video abspielen

Drücken Sie die Taste PLAY BACK, um eine Videoaufnahme abzuspielen. Die verfügbaren Videos werden in einer Liste angezeigt. Wählen Sie dort das gewünschte Video aus.

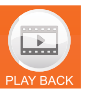

### 7.1.5 Bild oder Ton ausschalten

Drücken Sie die Taste VIDEO, um das Bild vom Babyphone ein- und auszuschalten. Alle anderen Funktionen bleiben aktiv.

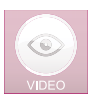

Drücken Sie die Taste AUDIO, um den Ton vom Babyphone ein- und auszuschalten. Alle anderen Funktionen bleiben aktiv.

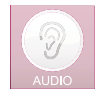

### <span id="page-14-0"></span>7.1.6 Lautstärke einstellen

Drücken Sie die Taste Audio Volume, um die Lautstärke des Babyphones einzustellen.

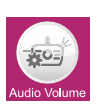

• Es erscheint ein Menü, in dem Sie mit dem Schieberegler die Lautstärke einstellen können.

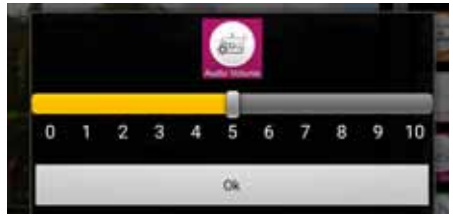

• Bestätigen Sie die Eingabe mit OK.

Hinweis: Die an Ihrem Smartphone eingestellte Empfindlichkeit des Mikrofons hat ebenfalls Einfluss auf die Lautstärke des Babyphones [\(siehe Abschnitt 7.1.7 auf](#page-14-1) [Seite 13\).](#page-14-1)

#### <span id="page-14-1"></span>7.1.7 Mikrofonempfindlichkeit einstellen

Drücken Sie die Taste Mic. Volume, um die Empfindlichkeit des Mikrofones im Babyphone einzustellen.

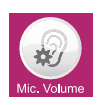

Hinweis: Diese Einstellung hat auch Einfluss auf die Auslösung einer Meldung. Wenn Sie hier die Empfindlichkeit verringern, müssen Sie die Geräuscherkennung erhöhen [\(siehe "Auslösen einer Meldung](#page-16-2) [einstellen" auf Seite 15\)](#page-16-2), um bei dem selben Geräuschpegel im Kinderzimmer eine Meldung zu erhalten.

• Es erscheint ein Menü, in dem Sie mit dem Schieberegler die Empfindlichkeit einstellen könen.

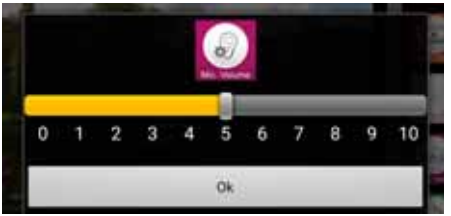

• Bestätigen Sie die Eingabe mit OK.

#### 7.1.8 Musik über das Babyphone abspielen

1. Drücken Sie die Taste SEND MUSIC, um über den Lautsprecher des Babyphones Musik abzuspielen.

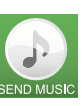

- Es erscheint eine Liste der auf Ihrem Smartphone gespeicherten Musikstücke. Wählen Sie eines dieser Musikstücke aus.
- Wenn Sie sehr viele Musikstücke gespeichert haben, kann es etwas dauern, bis die App die entsprechende Liste gescannt hat. Warten Sie daher ab, bis die Liste erscheint.
- Diese Funktion ist nur bei einer internen WLAN-Verbindung (Wi-Fi-Verbindung) möglich. Bei einer Verbindung übers Internet reicht die Datenrate nicht aus und das Icon erscheint daher nicht im Menü.
- Die Musik wird in der Lautstärke gespielt, die Sie zuvor eingestellt haben [\(siehe "7.1.6 Lautstärke einstel](#page-14-0)[len" auf Seite 13\).](#page-14-0)
- 2. Um die Wiedergabe zu stoppen oder ein anderes Musikstück zu wählen, drücken Sie die Taste SEND MUSIC erneut.

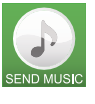

Die Liste der auf Ihrem Smartphone gespeicherten MP3-dateien wird erneut geladen.

3. Wählen Sie MP3-Datei anhalten, um die Wiedergabe zu stoppen.

### 7.1.9 Einstellen der Kameraausrichtung

Drücken Sie die Taste für die Richtungseinstellung der Kamera:

– Im Bild vom Babyphone erscheinen vier Pfeiltasten,

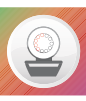

mit denen Sie die Ausrichtung der Kamera steuern können.

### 7.1.10 Gebrauch im Dunkeln

Das Babyphone besitzt einen eingebauten Lichtsensor. Sobald es im Kinderzimmer zu dunkel für die Kamera wird, schalten sich automatisch die Infrarot-LEDs [4](#page-2-5) ein, um einen Bereich von etwa 2 Meter um die Kamera herum auszuleuchten.

Das Bild ist dann schwarz/weiß und nicht mehr farbig.

In der Übergangsphase, wenn es gerade zu dunkel für die normale Kamera ist und sich die Infrarot-LEDs [4](#page-2-5) einschalten, kann das Bild vom Babyphone etwas flackern. Sobald es noch etwas dunkler wird, hört das Flackern von alleine wieder auf.

# <span id="page-15-0"></span>7.2 Erweiterte Einstellungen

Hinweis: Bei einer Verbindung übers Internet (Mobilfunk) steht nur der Menüpunkt "Meldung einstellen" zur Verfügung.

1. Um das Menü für die erweiterten Einstellungen zu öffnen, drücken Sie die Taste SETTING.

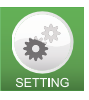

Es erscheint das Eingabefeld für das Passwort des Babyphones.

2. Geben Sie das Passwort ein (Standard 12345678) und bestätigen Sie mit OK.

3. Es erscheint das Menü für die erweiterten Einstellungen.

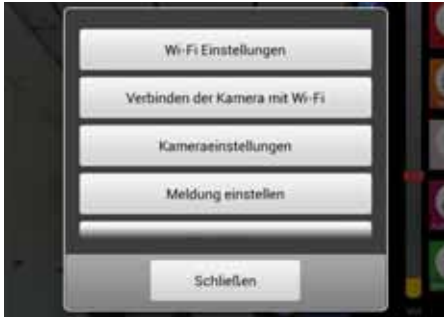

### <span id="page-16-0"></span>7.2.1 Namen und Passwort ändern

Der Menüpunkt "Wi-Fi Einstellungen" ist über das Internet nicht verfügbar.

Hier können Sie den Namen und das Passwort des Babyphones ändern.

Sollten Sie mehrere Babyphone benutzen, muss jedes einen anderen Namen haben. Standard ist "NUK Smart Control Multi 310".

Nach der Installation des Babyphones sollten Sie sofort das Passwort ändern, um unberechtigte Zugriffe auf das Babyphone zu verhindern.

1. Um den Namen des Babyphones zu ändern, tippen Sie auf den bisherigen Namen.

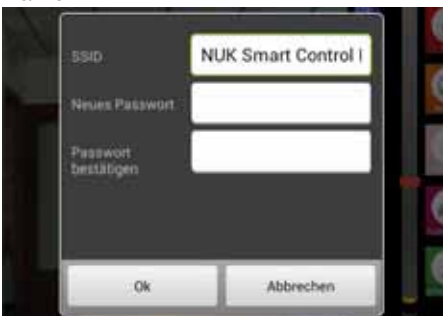

– Geben Sie den neuen Namen ein und bestätigen Sie diesen mit OK.

Hinweis: Das neue Passwort muss aus exakt 8 Zeichen bestehen. Es sind ausschließlich Buchstaben und Ziffern erlaubt.

2. Um das Passwort zu ändern, geben Sie das Passwort zweimal ein und bestätigen die Eingabe mit OK.

#### 7.2.2 Verbinden des Babyphones mit einem WLAN-Router (Wi-Fi-Acces-Point)

Dieser Menüpunkt ist über das Internet nicht verfügbar.

Die Beschreibung finden Sie in ["5.4 Babyphone mit Ihrem WLAN-Router](#page-9-0) [verbinden" auf Seite 8.](#page-9-0)

### <span id="page-16-1"></span>7.2.3 Kameraeinstellungen

Dieser Menüpunkt ist über das Internet nicht verfügbar.

In diesem Menü kann die Bildrate und Auflösung des Bildes angepasst werden.

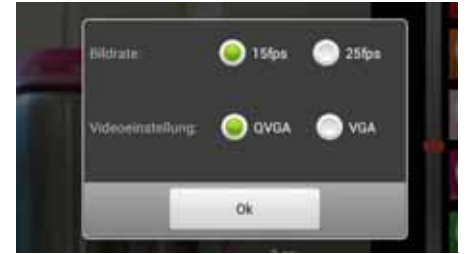

- Die Bildrate kann auf 15fps (15 Bilder pro Sekunde) oder 25fps (25 Bilder pro Sekunde) eingestellt werden.
	- 25fps gibt ein ruckfreies Bild, aber hat eine grössere Bandbreite.
- Die Auflösung des Bildes kann als QVGA (320 x 240) oder VGA (640 x 480) eingestellt werden.
	- VGA gibt ein Bild mit mehr Pixeln, benötigt aber eine höhere Datenübertragungsrate.
- 1. Wählen Sie die gewünschten Einstellungen.
- 2. Bestätigen Sie die Einstellungen mit OK.

#### <span id="page-16-2"></span>7.2.4 Auslösen einer Meldung einstellen

In diesem Menüpunkt stellen Sie ein, wann eine Meldung an Ihr Smartphone gesendet werden soll.

Eine Meldung kann ausgelöst werden, wenn der eingestellte Temperaturbereich verlassen wird oder wenn die Geräusche im Kinderzimmer eine gewisse Lautstärke überschreiten.

Voraussetzung für eine gesendete Meldung ist, dass diese Funktion aktiviert ist [\(siehe](#page-11-0) ["Manuelle Eingabe der Kameradaten" auf](#page-11-0) [Seite 10\).](#page-11-0)

"Auslösezeit" bedeutet, wie lange ein Alarm vorhanden sein muss, um eine Meldung auszulösen. Ist der Alarm kürzer, z.B. bei einem sehr kurzen Geräusch, wird keine Meldung ausgelöst.

1. Um den Temperaturbereich einzustellen, wählen Sie "Temperatursensor".

Es öffnet sich ein Menü:

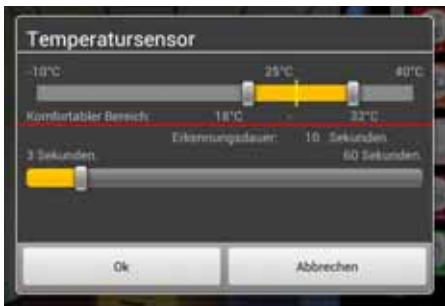

- 2. Wählen Sie mit den Schiebereglern den "erlaubten" Temperaturbereich. Dieser wird gelb dargestellt.
- 3. Sobald die Temperatur außerhalb des erlaubten Bereiches liegt, wird nach der eingestellten Zeit (siehe nächster Punkt) eine Meldung ausgelöst.

Die Raumtemperatur wird mit dem Temperatursensor [6](#page-2-1) gemessen.

- 4. Stellen Sie am unteren Schieberegler die Auslösezeit "Erkennungsdauer" ein.
- 5. Bestätigen Sie die Eingaben mit OK.
- 6. Um die Geräuscherkennung einzustellen, wählen Sie "Geräuschsensor".

Es öffnet sich ein Menü:

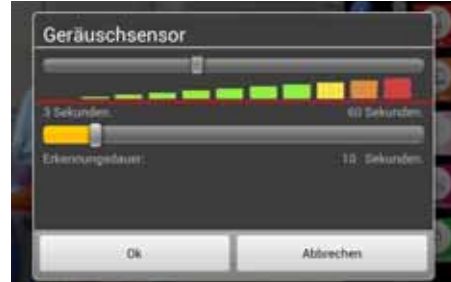

- 7. Wählen Sie mit den Schiebereglern die Lautstärke der Geräusche sowie die Auslösezeit "Erkennungsdauer".
- 8. Bestätigen Sie die Eingaben mit OK.

# 7.2.5 Nachtlicht einstellen

Dieser Menüpunkt ist über das Internet nicht verfügbar.

In diesem Menüpunkt können Sie aus verschiedenen Einstellungen wählen.

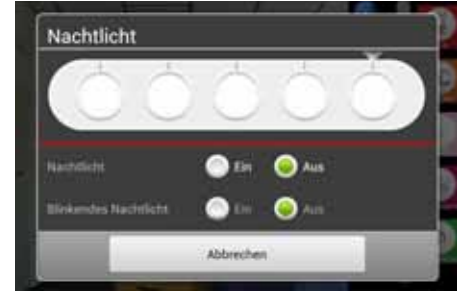

1. Schalten Sie das Nachtlicht ein, indem Sie den Schalter "Nachtlicht" auf EIN stellen.

Sobald das Nachtlicht eingeschaltet ist, werden die zur Verfügung stehenden Farben angezeigt.

- 2. Wählen Sie die gewünschte Farbe mit dem Schieberegler aus.
- 3. Stellen Sie "Blinkendes Nachtlich" auf EIN, wenn Sie ein blinkendes, blaues Licht haben möchten.

Der Schalter für "Nachtlicht" springt automatisch auf AUS.

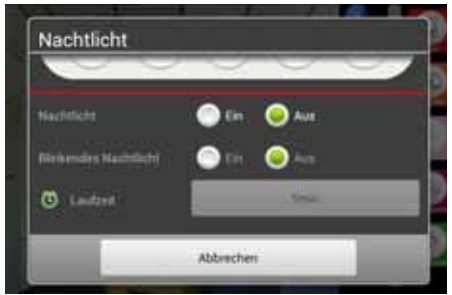

4. Wählen Sie unter "Laufzeit" eine Zeit zwischen 5 und 30 Minuten, nach der sich das Nachtlicht automatisch wieder ausschaltet.

### 7.2.6 MP3 Upload

Dieser Menüpunkt ist über das Internet nicht verfügbar.

Mit diesem Menüpunkt können Sie eine MP3-Datei (max. 5 MB) auf das Babyphone laden.

Mit der Musik-Taste [10](#page-2-9) können Sie dann das Musikstück abspielen.

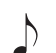

# 8. Reinigung und Pflege des Gerätes

<span id="page-18-0"></span>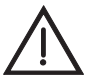

Warnung! Um die Gefahr eines elektrischen Schlages, einer Verletzung oder einer Beschädigung zu vermeiden:

- Ziehen Sie immer das Netzkabel der Kamera aus der Netzsteckdose, bevor Sie das Gerät reinigen.
- Die Einzelteile niemals in Wasser tauchen.

Vorsicht! Verwenden Sie keinesfalls scheuernde, ätzende oder kratzende Reinigungs-<br>mittel Dadurch könnte das Gerät könnte beschädigt werden.

1. Wischen Sie, falls erforderlich, die Einzelteile mit einem geeigneten Reinigungstuch ab.

Während des Abspielens dieses Musikstückes muss keine Verbindung zwischen Babyphone und Smartphone bestehen.

Dieses Musikstück wird nur vorübergehend gespeichert. Sobald die Stromversorgung zum Babyphone unterbrochen wird, geht das Musikstück verloren und es wird das Standardlied abgespielt.

#### 7.2.7 Babyphone auf Standardeinstellungen zurücksetzen

In diesem Menu können Sie alle Einstellungen auf die Werkseinstellungen zurücksetzen. Der SSID Name und das Passwort werden auf die Werkseinstellung zurückgesetzt.

Es kann sein das die Kamera danach erneut angemeldet werden muss.

Dieser Menüpunkt steht nicht bei einer Verbindung zwischen Smartphone und Babyphone über das Internet zur Verfügung.

• Um die Kamera zu resetten, halten Sie die Reset-Taste [16](#page-2-15) für mindestens 10 Sekunden gedrückt.

Hinweis: Bei stärkeren Verschmutzungen können Sie das Reinigungstuch leicht anfeuchten (nebelfeucht). Es darf aber keine Flüssigkeit in das Gerät gelangen.

- 2. Benutzen Sie das Babyphone erst wieder, wenn alle Teile vollständig getrocknet sind.
- 3. Säubern Sie bei Bedarf vorsichtig die Kameralinse mit einem weichen Tuch, z.B. einem Brillenreinigungstuch.

# 9. Störungen und deren Beseitigung

<span id="page-19-0"></span>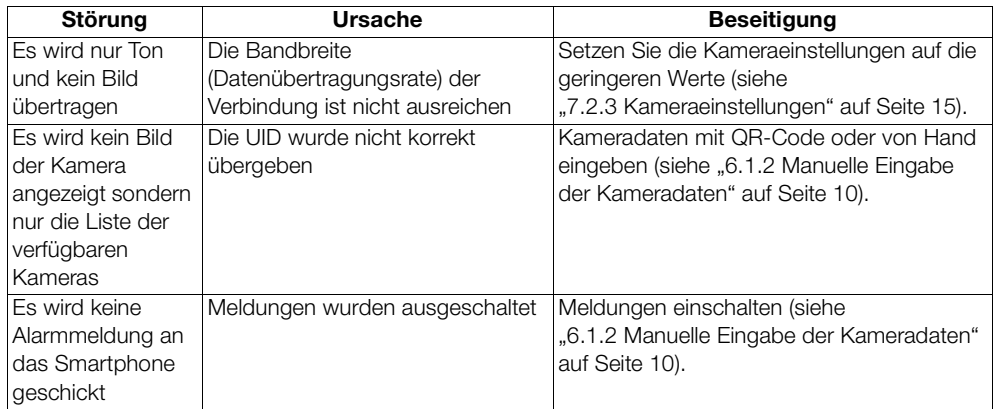

# 10. Technische Daten

<span id="page-19-1"></span>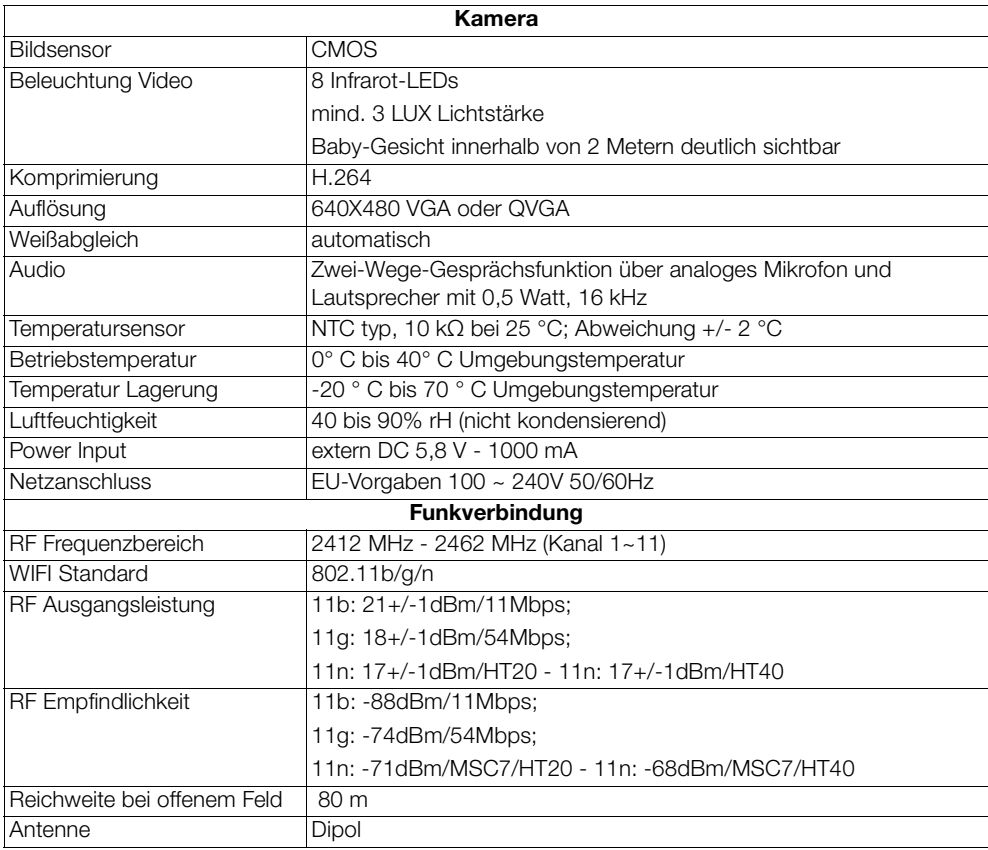

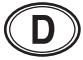

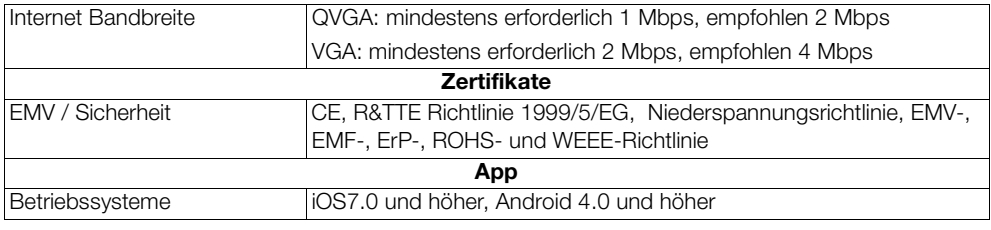

# 11. Entsorgung

# <span id="page-20-0"></span>11.1 Gerät

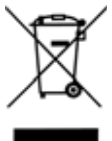

Das Symbol der durchgestrichenen Abfalltonne auf Rädern bedeutet, dass das Produkt in der Europäischen Union einer getrennten Müllsammlung zugeführt werden muss. Dies gilt für das Produkt und alle mit diesem

Symbol gekennzeichneten Zubehörteile. Gekennzeichnete Produkte dürfen nicht über den normalen Hausmüll entsorgt werden, sondern müssen an einer Annahmestelle für das Recycling von elektrischen und elektronischen Geräten abgegeben werden. Recycling hilft, den Verbrauch von Rohstoffen zu reduzieren und die Umwelt zu entlasten.

# 11.2 Verpackung

Wenn Sie die Verpackung entsorgen möchten, achten Sie auf die entsprechenden Umweltvorschriften in Ihrem Land. Entsorgen Sie die Verpackung in Deutschland über eine Sammlung des Dualen Systems (Grüner Punkt).

# 12. Garantie

<span id="page-20-1"></span>Neben den Gewährleistungsverpflichtungen des Verkäufers aus dem Kaufvertrag gewähren wir als Hersteller bei sachgemäßer Handhabung des Gerätes und unter Beachtung der Bedienungsanleitung 24 Monate Garantie ab Kauf des Gerätes. Das Kaufdatum und der Gerätetyp sind durch eine Kaufquittung zu belegen.

Die gesetzlichen Rechte des Käufers werden durch diese Herstellergarantie nicht eingeschränkt.

Wir verpflichten uns, innerhalb der Garantiezeit alle Mängel zu beseitigen, die auf Material- oder Herstellungsfehlern beruhen. Verschleißteile sind von der Garantie ausgenommen.

Geringfügige Abweichungen von der Soll-Beschaffenheit, die für Wert und Gebrauchstauglichkeit des Gerätes unerheblich sind, lösen die Garantiepflicht nicht aus. Ebenso kann keine Garantie übernommen werden, wenn die Mängel am Gerät auf Transportschäden, die nicht vom Hersteller zu vertreten sind, auf Fehlgebrauch oder mangelnde Pflege zurückzuführen sind oder wenn am Gerät Eingriffe von Personen vorgenommen werden, die hierfür von uns nicht ermächtigt sind.

Die Garantieleistung erfolgt nach unserer Wahl durch Reparatur, Austausch von Teilen oder Austausch des Gerätes. Die Ausführung von Garantieleistungen bewirkt weder eine Verlängerung noch einen Neubeginn der Garantiezeit. Die Garantiefrist für eingebaute Ersatzteile endet mit der Garantiefrist für das ganze Gerät.

Weitergehende oder andere Ansprüche, insbesondere solche auf Ersatz außerhalb des Gerätes entstandener Schäden sind soweit eine Haftung nicht zwingend gesetzlich angeordnet ist - ausgeschlossen.

Transportkosten und -risiken werden von uns nicht übernommen.

Die Einsendung eines Gerätes ohne Nachweis des Kaufdatums wird als Reparaturfall behandelt. Eine Reparatur des Gerätes erfolgt erst nach Rücksprache mit dem Kunden.

Für eventuelle Rückfragen bewahren Sie bitte Anschrift und Artikel-Nummer auf.

Diese Garantiebedingungen gelten für in Deutschland gekaufte Geräte.

Für nicht in Deutschland gekaufte Geräte kommen die für das jeweilige Land geltenden Garantiebedingungen zur Anwendung.

MAPA GmbH, Industriestraße 21-25, 27404 Zeven, Germany

# 12.1 Service-Center

Die Service-Adressen zu Fragen der Garan-tie finden Sie in ["Contact addresses" auf](#page-58-0) [Seite 57](#page-58-0).

Die Service-Adressen zu Fragen zum Produkt (Installation, Funktionsstörungen etc.) finden Sie in Contact Information in [Europe" auf Seite 58.](#page-59-0)

Artikel-Nr.: 10.256.406

# 12.2 Lieferant

Bitte beachten Sie, dass diese Anschrift keine Serviceanschrift ist. Kontaktieren Sie ein oben benanntes Service-Center.

MAPA GmbH Industriestraße 21-25 27404 Zeven Germany www.nuk.com

# 13. Konformitätserklärung

<span id="page-21-0"></span>Das Gerät erfüllt alle anwendbaren europäischen Richtlinien sowie deren nationalen Umsetzungen. Diese sind aus der EU-Konformitätserklärung ersichtlich, die beim Hersteller angefordert werden kann. Die Konformitätserklärung finden Sie unter www.nuk.de.

# 14. Glossar

<span id="page-21-1"></span>App: Eine Applikation ist ein Programm für Ihr Smartphone oder Tablet

Wi-Fi: Standard für ein Funknetzwerk. In manchen Ländern wie Deutschland wird alternativ dazu der Begriff WLAN verwendet.

Wireless Access-Point: (Wi-Fi-AP, WLAN-AP): Basisstation für ein Funknetzwerk

WLAN: WirelessLokalAreaNetwork = drahtloses örtliches Funknetzwerk. In USA und einigen europäischen Ländern wird statt WLAN der Begriff Wi-Fi verwendet.

# Content

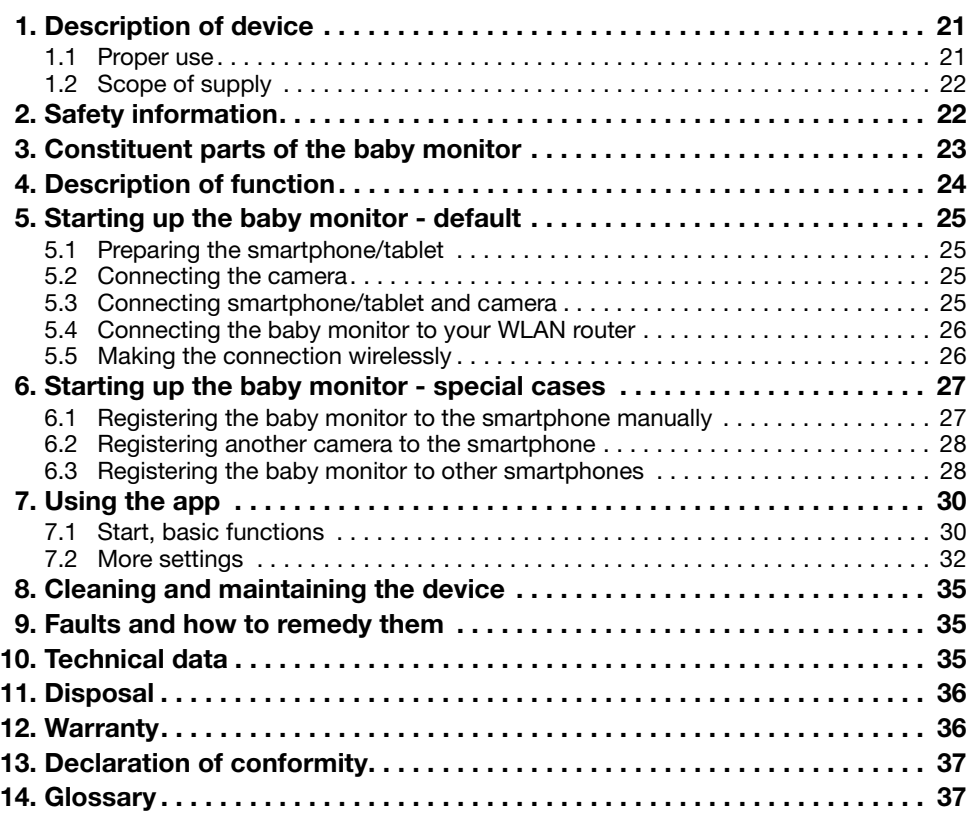

### Notes:

The screenshots used in these instructions may deviate slightly from the actual design if you are using a newer operating system. The functions shown are the same, however.

Any reference to a "smartphone" in these operating instructions also includes tablet computers.

# <span id="page-22-0"></span>1. Description of device

# <span id="page-22-2"></span><span id="page-22-1"></span>1.1 Proper use

You can use this NUK Smart Control Multi 310 audio and video baby monitor to monitor your baby or toddlers in the nursery. A smartphone or tablet can be used to receive camera and microphone signals.

Signals can be transmitted from the camera to the smartphone either directly, via WLAN (Wi-Fi), via the internet or by wireless network.

This device is intended only for noncommercial use in private households. It is not suitable for use outdoors or in damp rooms.

# <span id="page-23-1"></span>1.2 Scope of supply

- Baby monitor:
	- 1 video camera (for the nursery)
	- 1 mains adapter
	- 1 set of operating instructions
- <span id="page-23-0"></span>• Accessories:

# 2. Safety information

- Please read these instructions for use carefully before using the baby phone. These instructions form part of the device and must be kept to hand at all times.
- Use the device and its accessories only for the proper use described [\(see](#page-22-2) ["1.1 Proper use"\).](#page-22-2)
- Use only the accessories supplied with the device or expressly permitted in these instructions.
- Do not expose the device to direct sunlight or extreme heat as UV rays and overheating may make the plastic brittle and the electronics could become damaged.
- In order to prevent overheating, the baby phone should not be placed near any sources of heat and should also not be covered.
- Never use the baby phone in damp or wet surroundings.
- Never use the baby phone in dusty surroundings. This could shorten the life of the device.
- Make sure the cable is tucked away neatly to prevent anyone from tripping over it.
- Do not attempt any repairs on the camera or mains adapter. Both devices may only be opened by trained personnel.
- The camera and mains adapter may not be used if they are damaged.
- Children are often poor judges of hazards and this results in them sustaining injuries, so:
	- This device is not designed to be used by people (including children) with

physical, sensory or mental disabilities or with insufficient experience and/or knowledge, unless a person responsible for their safety is supervising them or instructing them on how to use the device.

- Children should be supervised to ensure that they do not play with the device.
- Ensure that the plastic packaging does not become a lethal trap for children. There is a risk of suffocation. Plastic packaging is not a toy.
- Never use sharp or abrasive cleaning agents as these could damage the device.
- The video connection via public internet is safe by today's standards, however it could still be intercepted using advanced technology. We accept no responsibility in such cases. We recommend that you change the default password immediately after starting up the device [\(see "7.2.1 Changing name and](#page-33-1) [password" on page 32\).](#page-33-1) The new password must consist of exactly 8 characters. Only letters and numbers are permitted.
- The camera and the power cable generate only very low emissions, but to protect your baby, you should maintain a minimum distance of 1 m between the camera/power cable and your baby.
- Do not adjust camera orientation by hand. This may only be effected with the aid of the app, otherwise the mechanism might be damaged.

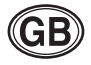

# 3. Constituent parts of the baby monitor

- <span id="page-24-0"></span>[1](#page-2-2) Microphone
- [2](#page-2-3) Mobile camera head
- [3](#page-2-4) Lens
- [4](#page-2-5) Infra-red LEDs
	- Illuminate the field of vision with invisible infra-red light when it is dark.
- [5](#page-2-0) Sensor for infra-red LED
- [6](#page-2-1) Temperature sensor
	- Measures current room temperature
- [7](#page-2-6) LED display / night light
- [8](#page-2-7) On/off sensor button
	- Tap this button to switch on the camera:
		- Display LED [7](#page-2-6) lights up 3x.
	- To switch off the camera, depress the on/off sensor button for at least 3 seconds.

Display LED [7](#page-2-6) lights up 3x and the camera is switched off.

# [9](#page-2-8) Night light button

- Switch on
- Select colours
- Select rhythm
- Switch off

Tap button repeatedly for the different colours and rhythms and for switching on and off.

- [10](#page-2-9) Music button
	- Start and stop lullabies. This music cannot be changed.
- [11](#page-2-10) Reduce volume
	- Reduces the volume of the baby monitor and of the smartphone.
- [12](#page-2-11) Increase volume

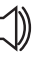

- Increases the volume of the baby monitor and of the smartphone.
- [13](#page-2-12) Indicator LED
	- $-$  Continuously red  $=$  camera initializing
	- $-$  Flashing green  $=$  camera operating as Wi-Fi access point
	- Continuously green = camera is connected to WLAN router
- [14](#page-2-13) Hanger for wall-mounting
- [15](#page-2-14) Link/pairing selector switch
- [16](#page-2-15) Reset button
- [17](#page-2-16) Connecting socket for mains adapter

# 4. Description of function

<span id="page-25-0"></span>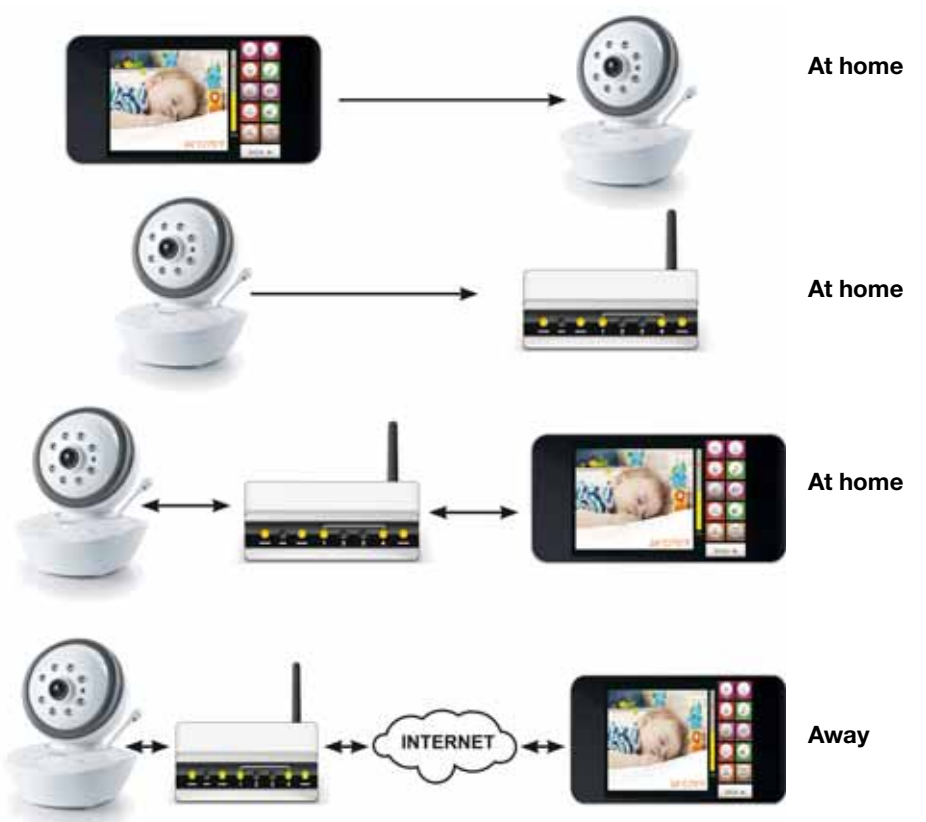

The camera is set up in the room that will be monitored. It can transmit images and sounds.

The camera comes equipped with infrared lights which light up objects within two metres of the camera when the room is dark.

The camera is connected to the power supply network using the network cable supplied.

Within your home, the camera can transmit the signals straight to a smartphone as long as the installation is only performed in accordance with ["5.3 Connecting](#page-26-3) [smartphone/tablet and camera" on](#page-26-3) [page 25](#page-26-3) .

In the event of complete installation in accordance with ["5.3 Connecting](#page-26-3) [smartphone/tablet and camera" on page 25](#page-26-3)  and ["5.4 Connecting the baby monitor to](#page-27-0) [your WLAN router" on page 26](#page-27-0) , the camera is connected to your WLAN router.

Your WLAN (Wi-Fi) router transmits signals directly to your smartphone (tablet) once you are located within transmission range.

If you are located outside the transmission range of your local WiFi router, the signals can also be transmitted via mobile radio (G3/UMTS) or an external WiFi access point on your smartphone.

Video and audio quality depends on the quality of the mobile connection. When smart device is connected to public Wi-Fi, the connection also is dependant of the Wi-Fi security level.

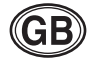

# 5. Starting up the baby monitor - default

<span id="page-26-0"></span>We have tried to make it as easy as possible to set up the baby monitor. In this section, you will find a description of the default installation as it works with most smartphones, tablets, operating systems and WLAN (Wi-Fi) routers.

However, as there are a great many different devices on the market, it is possible that the default installation may not always work as described in this section.

In these cases there are special solutions which are described in "6. Starting up the [baby monitor - special cases" on page 27 .](#page-28-0)

# <span id="page-26-1"></span>5.1 Preparing the smartphone/tablet

- 1. Download the free "NUK Multi" app from "Google PlayStore".
- 2. Install the app on your smartphone or tablet.

# <span id="page-26-2"></span>5.2 Connecting the camera

- 1. Plug the connector on the end of the cable for the mains adapter supplied into connecting socket [17](#page-2-16).
- 2. Plug the mains adapter into a socket which complies with the technical data [\(see "10. Technical data" on page 35\).](#page-36-0)

# <span id="page-26-3"></span>5.3 Connecting smartphone/ tablet and camera

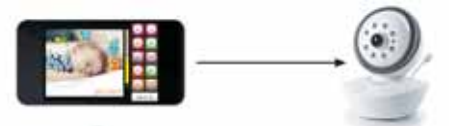

- 1. Slide Link/pairing selector switch [15](#page-2-14) to Pairing.
- 2. Tap on/off sensor button [8](#page-2-7) to switch on the camera.
	- Display LED/night light [7](#page-2-6) lights up 3x.
	- Indicator LED [13](#page-2-12) lights red. The camera is initializing. It takes a few minutes for the camera to be set completely.
- As soon as indicator LED [13](#page-2-12) is flashing green, the camera is ready.
- The camera now works like a WLAN access point and is directly accessible via your tablet or smartphone.
- 3. On your tablet or smartphone, select the "NUK Smart Control Multi 310" camera as the WLAN (Wi-Fi) router.
	- You can change this in the settings menu for WLAN connections.

Note: That when user walks out of range with smartphone, the phone will autoswitch to 3G and the connection to the camera will be lost [\(see "5.5 Making the](#page-27-1) [connection wirelessly" on page 26\)](#page-27-1).

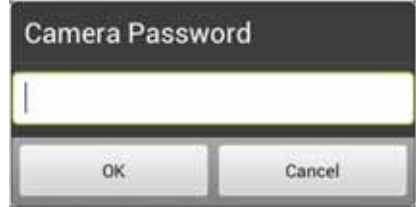

- 4. Enter "12345678" as the password.
- 5. Tap OK.
	- The IP number of the camera is automatically transmitted to the smartphone.
	- The successful connection is displayed on your smartphone.
- 6. When you are connected to the camera, start the "NUK Multi" app.
	- You will now get an image of the camera on your display.
	- Continue with ["5.4 Connecting the](#page-27-0) [baby monitor to your WLAN router" on](#page-27-0) [page 26 .](#page-27-0)

– Special case: a list of cameras and "zero" next to UID appear instead of the camera image.

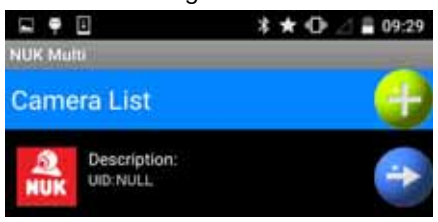

This means that transfer of camera data to the smartphone is not working. You then need to register the camera to the smartphone manually. Proceed as described in ["6.1.1 Registering the](#page-28-2) [camera to the smartphone using a QR](#page-28-2) [code" on page 27](#page-28-2) .

<span id="page-27-0"></span>5.4 Connecting the baby monitor to your WLAN router

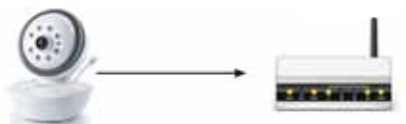

1. Tap the green SETTING button.

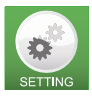

- 2. Enter the password "12345678" for the camera.
- 3. Confirm entry of the password with OK.
	- A pop-up menu opens.

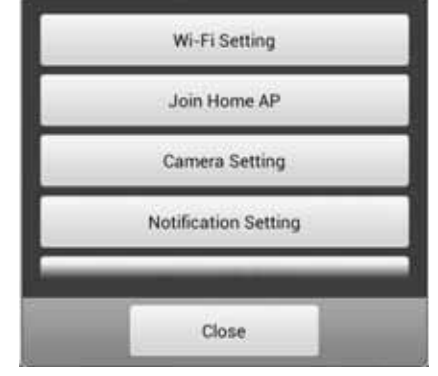

4. Select Join Home AP.

The WLAN (Wi-Fi) networks in your vicinity now appear.

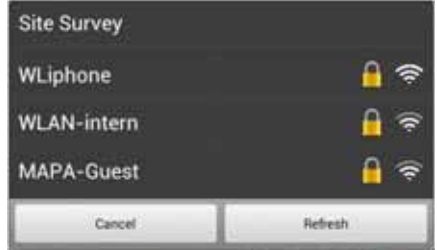

5. Select your router.

A pop-up menu appears.

6. Enter the password for your WLAN (Wi-Fi) router. The password is generally on a label on the router.

Note: the baby monitor/WLAN router connection generally only works if the password for the router consists exclusively of letters and numbers. If the router password contains other symbols, such as "#\$%^&" for example, you need to change it to a combination of letters and numbers beforehand.

7. Tap Connect.

The message that the camera has now been registered to your router appears.

- 8. Slide Link/pairing selector switch [15](#page-2-14) to LINK.
	- Indicator LED [13](#page-2-12) lights red. The camera is initialized. It takes a few minutes for the camera to be set completely.

9. Wait until indicator LED [13](#page-2-12) lights green. 10.Tap OK.

# <span id="page-27-1"></span>5.5 Making the connection wirelessly

Once the camera is correctly registered to the smartphone, the "NUK Multi" app will automatically search for the most convenient connection.

If the smartphone is located within range of your WLAN (Wi-Fi) router to which it has been registered, this connection will be selected.

If you are not within range of your WLAN (Wi-Fi) router and are registered to a WLAN (Wi-Fi) access point, this connection will be selected.

If no Wi-Fi network is available, the app will use the wireless network to connect to the camera. Your smartphone must be able to connect to the wireless network quickly enough for this to be possible (3G/UMTS required as a minimum). Please note here that transmission quality may be restricted and you may incur costs from your provider if you do not have a sufficient flat rate.

Note: as the data rate which can be transmitted over an internet connection is limited, you should reduce image data to the smallest possible format [\(see "7.2.3 Camera](#page-34-0) [settings" on page 33\).](#page-34-0) If the bandwidth of the wireless network is inadequate, it is possible that only sound and not video will be transmitted.

# 6. Starting up the baby monitor - special cases

# <span id="page-28-1"></span><span id="page-28-0"></span>6.1 Registering the baby monitor to the smartphone manually

There are 2 instances in which you will have to register the baby monitor to the smartphone manually.

• When registering the first baby monitor, the camera data was not transmitted to the smartphone automatically. This may happen with some routers or smartphones. You will be able to tell this has happened because no UID will be entered for the camera:

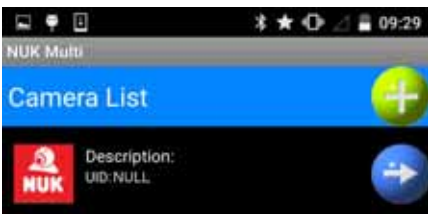

In this case, proceed as described in ["6.1.1 Registering the camera to the](#page-28-2)  smartphone using a QR code" on [page 27](#page-28-2) .

• You want to register a second baby monitor to your router or smartphone. This case is described in ["6.2 Registering](#page-29-0)  [another camera to the smartphone" on](#page-29-0)  [page 28](#page-29-0) .

- <span id="page-28-2"></span>6.1.1 Registering the camera to the smartphone using a QR code
- 1. If no UID is entered for the camera,

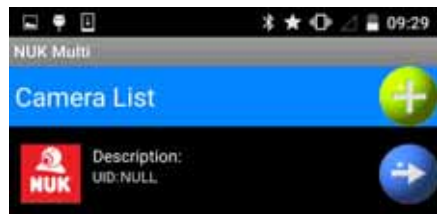

i

tap the button for camera data.

#### The input menu appears:

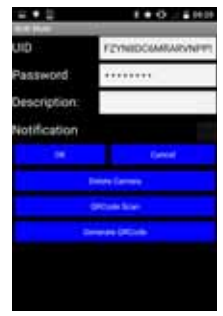

- 2. Select "Scan QR code". The QR code reader appears.
- 3. Hold the camera of your smartphone up against the QR code on the bottom of the baby monitor:
	- the QR code should be well-lit;

– the focussing beam of the smartphone should hit the bottom of the baby monitor, not the area next to it. This is required for the smartphone to be able to focus the image.

If your smartphone was able to read the QR code, the camera data is now visible at the top of the screen.

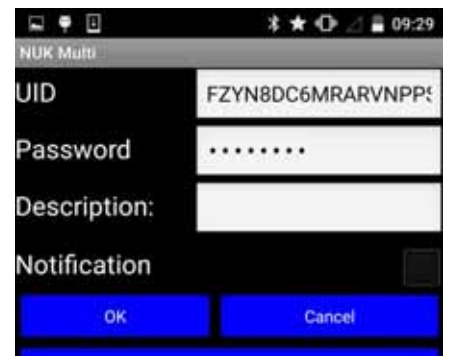

In this case, proceed with the default installation in ["5.4 Connecting the baby](#page-27-0) [monitor to your WLAN router" on page 26](#page-27-0) .

If your smartphone was not able to read the QR code, you will have to enter the camera data by hand [\(see "6.1.2 Inputting camera](#page-29-2) [data manually" on page 28\).](#page-29-2)

#### <span id="page-29-2"></span>6.1.2 Inputting camera data manually

Tap on the corresponding input field to enter camera data manually.

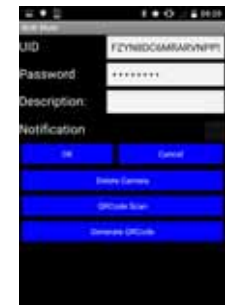

UID: Unique IDentification Code. This code ensures that the camera is easily accessible from outside.

You will find the UID for the camera you want to register on the rating plate underneath of the baby monitor.

Password: the default password is "12345678". Change the password once the camera is registered. To prevent misuse, the password should be changed.

Description: this is the name of the camera. If an alarm message comes in on your smartphone, this is the name which will be displayed. If you are making use of several cameras, it is better to give each camera its own name.

**Message:** this is where you set whether the camera is to send messages in the event of an alarm. Messages can be sent if a certain noise level is exceeded or if the ambient temperature is outside a set value [\(see "7.2.4 Adjusting the resolution](#page-34-1) [of a message" on page 33\)](#page-34-1).

Now continue with the default installation [\(see "5. Starting up the baby monitor](#page-26-0)  [default" on page 25\).](#page-26-0)

# <span id="page-29-0"></span>6.2 Registering another camera to the smartphone

Note: up to 3 cameras can be registered to one smartphone.

1. To register a new camera, tap the button for new cameras.

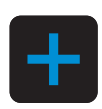

2. Continue to enter the data ["6.1.1 Registering the camera to the](#page-28-2) smartphone using a QR code" on [page 27 .](#page-28-2)

# <span id="page-29-1"></span>6.3 Registering the baby monitor to other smartphones

It is not only possible to register two baby monitors to one smartphone. It is also possible to register an existing camera to several smartphones, e.g. the mother's and the father's.

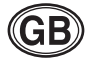

- 1. Download the free "NUK Multi" app from "Google PlayStore" onto the second smartphone or tablet.
- 2. Install the app on the second smartphone or tablet.
- 3. To start the "NUK Multi" app, tap the corresponding symbol on the second smartphone.

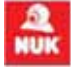

A menu appears:

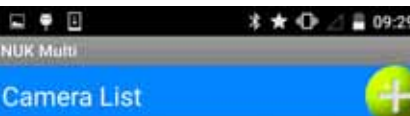

4. Tap the button to add a new camera.

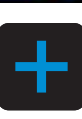

The input menu appears.

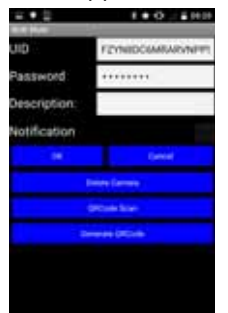

5. Now also start the app on the first smartphone, the one to which the camera is already registered.

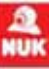

#### A menu appears.

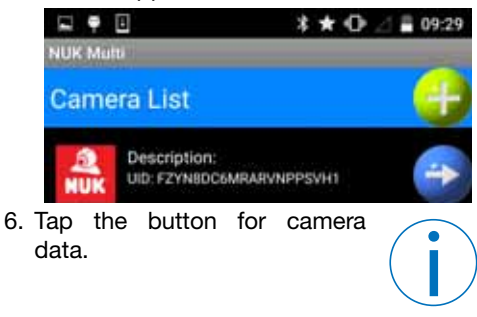

The input menu appears:

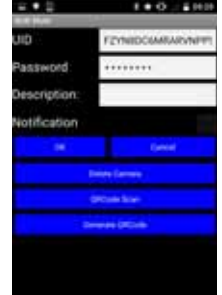

7. Tap "Generate QR code".

A QR code with the camera data will now be generated. This code is displayed at the bottom of the screen. The code generated in this way is identical to the QR code on the bottom of the baby monitor.

Note: you may need to scroll down to see the QR code.

- 8. On the second smartphone on which you can still see the input menu, now tap the menu item "Scan QR code".
- 9. Hold the camera of the second smartphone up against the QR code displayed in the first smartphone. The QR code is now scanned in.

10.As soon as the second smartphone detects the QR code on the first smartphone, tap "OK".

The camera is now also registered to the second smartphone.

# 7. Using the app

# <span id="page-31-1"></span><span id="page-31-0"></span>7.1 Start, basic functions

1. To start the "NUK Multi" app, tap the corresponding symbol on your smartphone.

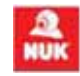

2. A list of registered cameras will appear.

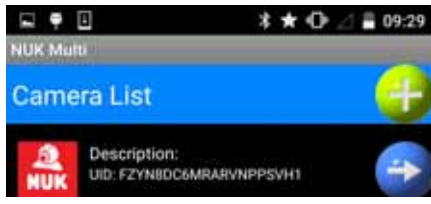

Note: depending on configuration, the list of cameras may be skipped and the start screen will appear immediately.

3. Select the camera by tapping on the name.

The start screen appears.

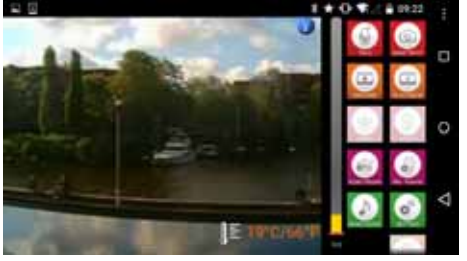

Buttons for the basic functions will appear next to the image of the camera.

• You can tell whether a function is active by the fact that the corresponding button is shown darker.

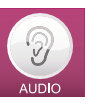

• If the button looks lighter, the corresponding function is not active.

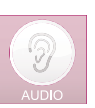

### 7.1.1 Talking to your child

1. tap the TALK button to talk via the camera.

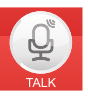

– The icon switches:

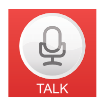

- This function is only possible with an internal WLAN (Wi-Fi) connection. The data rate is not adequate with an internet connection, so the icon does not appear in the menu.
- If you have muted the baby monitor, this is cancelled for the duration of this function so that you can hear any responses from your child.
- 2. Speak into the smartphone microphone.
	- Your voice can now be heard in the nursery.
	- You should have set the volume correctly beforehand [\(see](#page-32-0) ["7.1.6 Adjusting volume" on page 31\).](#page-32-0)
- 3. Switch the Talk function back off by tapping the TALK button again.

The icon switches back again.

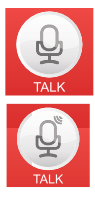

### 7.1.2 Taking a photo

Tap the **SNAP SHOT** button to take a photo of the image currently being displayed.

The photo is stored in the internal

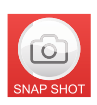

memory of the smartphone in the form "xxx.jpg".

You can view saved pictures using e.g. "Gallery" or "Photo Album" functions of the smartphone.

### 7.1.3 Recording video

1. Tap the RECORD button to record a video of the image currently being displayed.

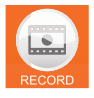

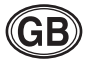

2. To stop a video recording, tap the **RECORD** button again.

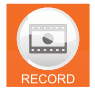

### 7.1.4 Replaying video

Tap the PLAY BACK button to play back a video recording. The available videos will be shown in a list. Select the desired video from the list.

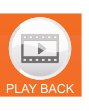

### 7.1.5 Switching off picture or sound

Tap the **VIDEO** button to switch the image from the baby monitor on and off. All the other functions remain active.

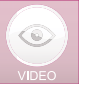

Tap the **AUDIO** button to switch the sound from the baby monitor on and off. All the other functions remain active.

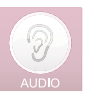

### <span id="page-32-0"></span>7.1.6 Adjusting volume

Tap the **Audio Volume** button to adjust the volume of the baby monitor.

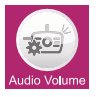

• A menu appears in which you can adjust volume by means of a slide controller.

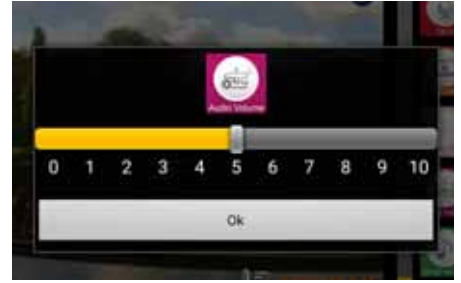

• Confirm the entry with OK.

Note: the microphone sensitivity set on your smartphone will likewise have an impact on the volume of the baby monitor [\(see](#page-32-1)  ["7.1.7 Adjusting microphone sensitivity" on](#page-32-1)  [page 31\)](#page-32-1).

### <span id="page-32-1"></span>7.1.7 Adjusting microphone sensitivity

Tap the Mic. Volume button to adjust the sensitivity of the baby monitor microphone.

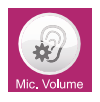

Note: this setting also affects the resolution of a message. If you reduce sensitivity here, you need to increase noise detection [\(see](#page-34-1) ["7.2.4 Adjusting the resolution of a](#page-34-1) [message" on page 33\)](#page-34-1) in order to receive a message in the event of the same noise level in the nursery.

• A menu appears in which you can adjust sensitivity by means of the slide controller.

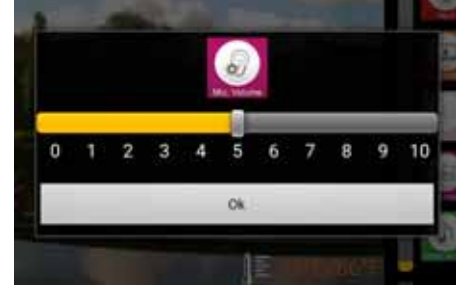

• Confirm the entry with OK.

### 7.1.8 Playing music via the baby monitor

1. Tap the SEND MUSIC button to play music via the loudspeaker of the baby monitor.

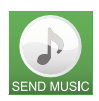

- A list of the tracks stored on your smartphone appears. Select one of these tracks.
- If you have a large number of tracks stored, it may take some time for the app to scan the relevant list, so wait until the list appears.
- This function is only possible with an internal WLAN (Wi-Fi) connection. The data rate is not adequate with an internet connection, so the icon does not appear in the menu.
- The music is played at the volume you have previously set [\(see](#page-32-0) ["7.1.6 Adjusting volume" on page 31\)](#page-32-0).
- 2. To stop playback or to select a different track, tap the SEND MUSIC button again.

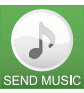

The list of MP3 files stored on

your smartphone will be loaded again.

3. Select Stop MP3 file to stop playback.

### 7.1.9 Adjusting camera orientation

### Tap the button for adjusting the orientation of the camera:

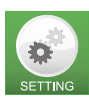

– Four arrow buttons appear in the image sent by the baby

monitor which you can use to control the orientation of the camera.

### 7.1.10 Use in the dark

The baby monitor has a built-in light sensor. As soon as it gets too dark for the camera in the nursery, the infra-red LEDs [4](#page-2-5) automatically switch on to illuminate an area of about 2 metres around the camera.

The image is then black and white, not colour any more.

During the transitional phase, when it is just too dark for the normal camera and the infra-red LEDs [4](#page-2-5) are coming on, the image from the baby monitor may flicker a bit. As soon as it gets a bit darker, the flickering will stop by itself.

# <span id="page-33-0"></span>7.2 More settings

Note: in the case of a connection via the internet (wireless), only the "Set message" menu item is available.

1. To open the menu for more settings, tap the **SETTING** button.

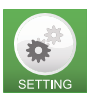

The input field for the baby monitor password appears.

2. Enter the password (default 12345678) and confirm with OK.

3. The "More settings" menu appears.

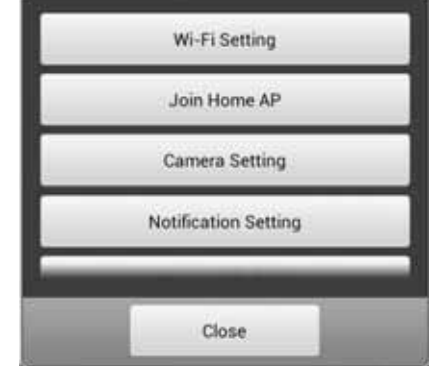

# <span id="page-33-1"></span>7.2.1 Changing name and password

The "Wi-Fi Setting" menu is not available via the internet.

Here you can change the name and password of the baby monitor.

If you use several baby monitors, each of them needs to have a different name. The default is "NUK Smart Control Multi 310".

Following installation of the baby monitor, you should change the password immediately in order to prevent unauthorized access to the baby monitor.

1. To change the name of the baby monitor, tap on the existing name.

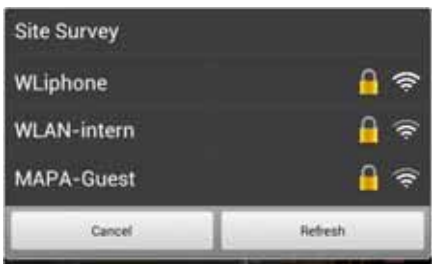

– Enter the new name and tap OK to confirm.

Note: the new password must consist of exactly 8 characters. Only letters and numbers are permitted.

2. To change the password, enter the password twice and confirm the entry with **OK** 

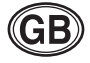

#### 7.2.2 Connecting the baby monitor to a WLAN router (Wi-Fi access point)

This menu item is not available via the internet.

The description can be found in ["5.4 Connecting the baby monitor to your](#page-27-0)  [WLAN router" on page 26](#page-27-0) .

### <span id="page-34-0"></span>7.2.3 Camera settings

This menu item is not available via the internet.

In this menu, you can adjust frame rate and resolution.

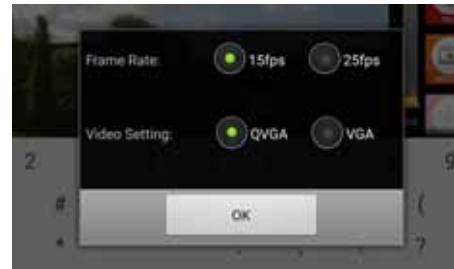

- Frame rate can be set to 15fps (15 frames per second) or 25fps (25 frames per second).
	- 25fps gives a smooth image, but has a greater bandwidth.
- Resolution can be set as QVGA (320 x 240) or VGA (640 x 480).
	- VGA gives an image with more pixels, but requires a higher data transmission rate.
- 1. Select the desired settings.
- 2. Confirm the settings with OK.

### <span id="page-34-1"></span>7.2.4 Adjusting the resolution of a message

This menu item enables you to set when a message is to be sent to your smartphone.

A message can be triggered when the set temperature range is left or if noise in the nursery exceeds a certain volume.

A condition for a sent message is that this function is activated [\(see "6.1.2 Inputting](#page-29-2) [camera data manually" on page 28\)](#page-29-2).

"Trigger Duration" means how long an alarm has to be present in order to trigger a message. If the alarm is shorter, e.g. in the case of a very short sound, no message is triggered.

1. To set the temperature range, select "Temperature".

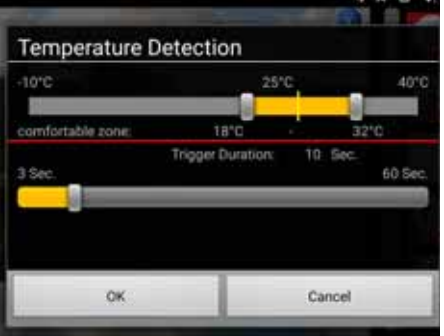

A menu opens:

- 2. Select the "permitted" temperature range using the slide controllers. This is shown in yellow.
- 3. As soon as the temperature is outside the permitted range, a message is triggered after the set time (see next item).

Room temperature is measured with temperature sensor [6](#page-2-1).

- 4. Set "Trigger Duration" using the bottom slide controller.
- 5. Confirm your entries with OK.
- 6. To adjust noise detection, select "Noise sensor".

A menu opens:

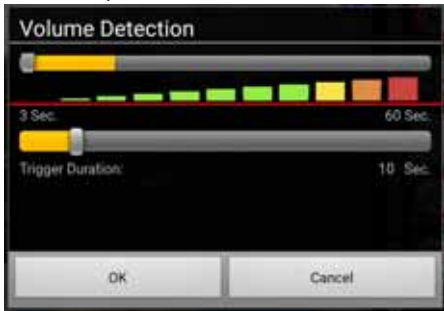

- 7. Use the slide controllers to select the volume of the noises and "Trigger Duration".
- 8. Confirm your entries with OK.

### 7.2.5 Adjusting the night light

This menu item is not available via the internet.

In this menu item, you can select from a variety of settings.

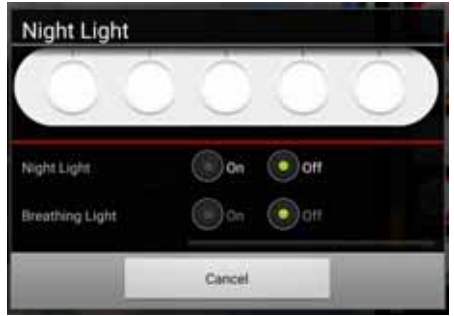

1. Switch on the night light by setting the "Night light" switch to ON.

As soon as the night light is switched on, the colours available are displayed.

- 2. Select the desired colour using the slide controller.
- 3. Set "Breathing light" to ON if you want to have a flashing blue light.

The switch for "Night light" automatically goes to OFF.

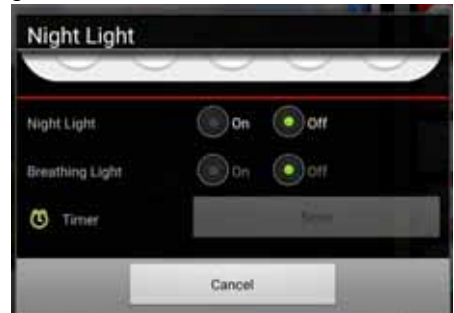

4. Under "Timer", select a time between 5 and 30 minutes after which the night light will automatically switch off again.

### 7.2.6 MP3 upload

This menu item is not available via the internet.

Use this menu item to load an MP3 file (max. 5 MB) onto the baby monitor.

Use the music button [10](#page-2-9) then to play the track.

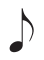

There does not need to be any connection between the baby monitor and the smartphone while this track is playing.

This track is only saved temporarily. As soon as the power supply to the baby monitor is interrupted, the track will be lost and the default song will be played.

#### 7.2.7 Resetting the baby monitor to default settings

In this menu, you can reset all settings to factory settings. The SSID name and the password are reset to factory settings.

It may be that the camera then has to be reregistered.

This menu item is not available if the smartphone and the baby monitor are connected via the internet.

• To reset the camera, keep Reset button [16](#page-2-15) depressed for at least 10 seconds.

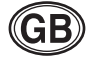

# 8. Cleaning and maintaining the device

<span id="page-36-2"></span>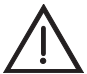

Warning! To avoid the risk of electric shock, injury or damage:

- Always disconnect the camera network cable from the power socket before cleaning the device.
- Never immerse the individual parts in water.

Caution! Under no circumstances use abrasive, corrosive or scratching cleaning agents, as these could damage the device.

1. If necessary, wipe the individual parts with a suitable cleaning cloth.

Note: you can moisten the cleaning cloth slightly (mist it) if the parts are very dirty, but no liquid may get into the device.

- 1. Only use the baby phone again when all the parts have fully dried out.
- 2. Carefully clean the camera lens when necessary with a soft cloth, e.g. tissue for cleaning spectacles.

# 9. Faults and how to remedy them

<span id="page-36-1"></span>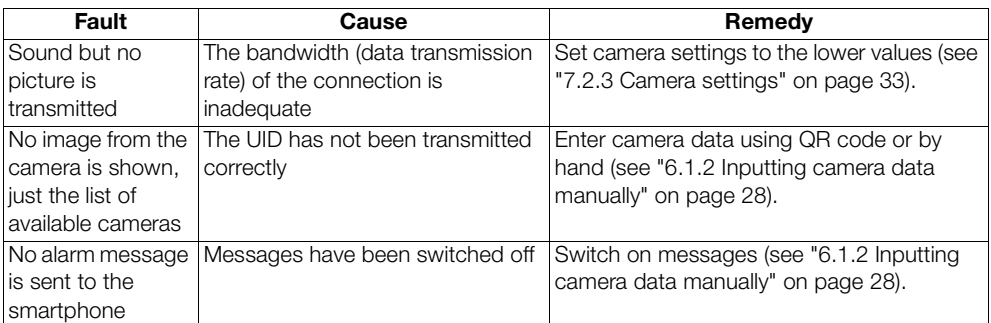

# 10. Technical data

<span id="page-36-0"></span>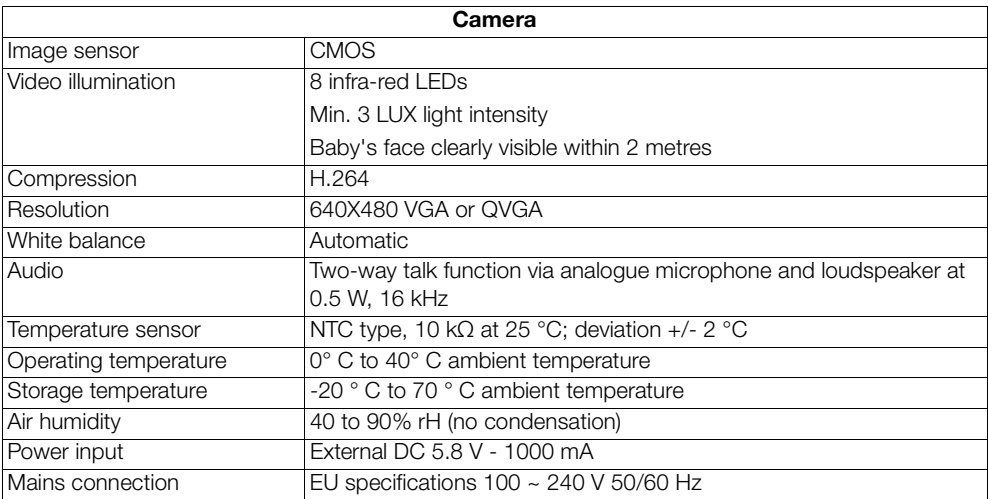

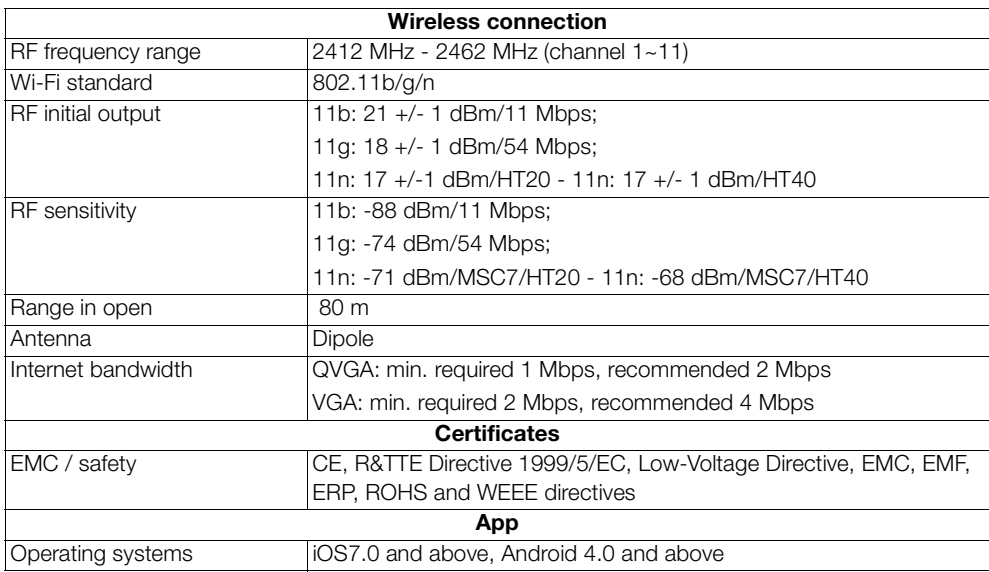

# 11. Disposal

# <span id="page-37-0"></span>11.1 Equipment

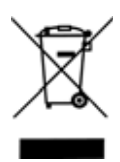

The symbol of the crossedthrough wheelie bin means, within the European Union, that the product is subject to a separate waste collection. This applies to the product and all accessories marked with this

symbol. Products labelled as such must not be disposed of with the normal household waste collections; they must be taken to a recycling bank for electrical and electronic equipment. Recycling helps to reduce the use of raw materials and is eco-friendly.

# 11.2 Packaging

When you wish to dispose of the packaging, please observe the relevant environmental regulations for your country.

# 12. Warranty

<span id="page-37-1"></span>In addition to the seller's warranty obligations arising from the contract to purchase, we as the manufacturers provide a warranty of 24 months from purchase of the appliance as long as the appliance is used properly and the operating instructions are followed. Evidence of the date of purchase and the type of appliance should be provided by means of a receipt.

The purchaser's statutory rights are unaffected by this manufacturer warranty.

During the warranty period, we undertake to remedy any defects attributable to poor materials or workmanship. Worn parts are excluded from the warranty.

Minor deviations from specified quality which do not affect the value or usability of the appliance are not covered by the warranty. We are likewise unable to accept the warranty if the defects on the appliance are due to transport damage for which we are not responsible, if they are attributable to misuse or lack of care or if the appliance has been interfered with by persons not authorized by us to do so.

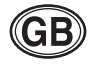

The warranty service will involve repair, replacement of parts or replacement of the appliance at our discretion. The warranty period will be neither extended nor restarted by the performance of warranty services. The warranty period for any spare parts fitted will expire with the warranty period for the appliance as a whole.

Extended or different claims, especially those relating to the making good of damage sustained outside the appliance, are excluded unless liability is compulsory in law.

We will not accept the costs or risks of transport.

An appliance sent in without evidence of the purchase date will be treated as a repair. The appliance will only be repaired following discussion with the customer.

Please keep this address and article number in case of any queries.

# 12.1 Service Centres

Addresses for service on issues of warranty can be found in ["Contact addresses" on](#page-58-0) [page 57.](#page-58-0)

The service addresses to questions about the product (installation, malfunctions, etc.) can be found in ["Contact Information in](#page-59-0) [Europe" on page 58](#page-59-0).

Article No. 10.256.406

# 12.2 Supplier

Please note that this address is not an address for service. Contact one of the service centres mentioned above.

MAPA GmbH Industriestraße 21-25 27404 Zeven Germany www.nuk.com

# 13. Declaration of conformity

<span id="page-38-0"></span>The device meets all applicable European directives, as well as the relevant national laws implementing them. These are shown in the EU declaration of conformity which can be requested from the manufacturer. The Declaration of Conformity can be found at www.nuk.com.

# 14. Glossary

<span id="page-38-1"></span>App: an application is a program for your smartphone or tablet

Wi-Fi: standard for a wireless network. In many countries such as Germany, the term WLAN is used as an alternative to Wi-Fi.

Wireless access point: (Wi-Fi AP, WLAN AP): base station for a wireless network

WLAN: Wireless Local Area Network. In the USA and some European countries, the term Wi-Fi is used instead of WLAN.

# Contenu

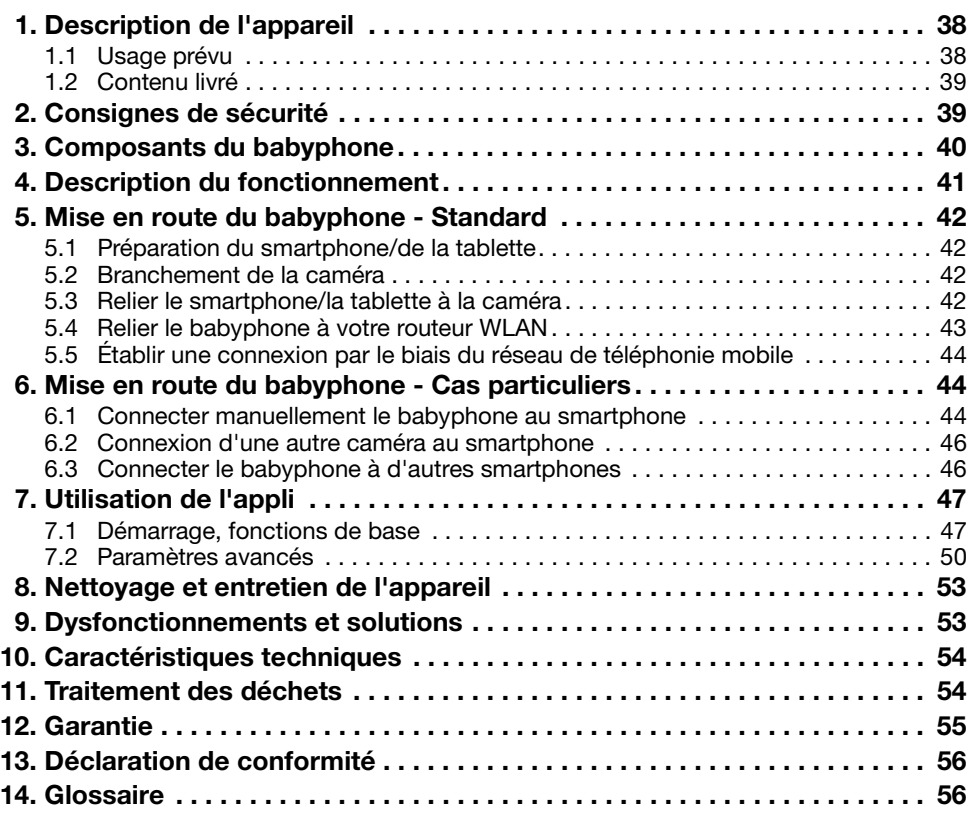

### Remarques :

Les écrans pris en photo et qui apparaissent dans ce mode d'emploi peuvent être légèrement différents par rapport à leur apparence réelle, sitôt que vous utilisez un nouveau système d'exploitation. Les fonctions affichées restent cependant les mêmes.

Le terme de « smartphone » utilisé dans la présente notice d'emploi fait également référence aux tablettes tactiles.

# <span id="page-39-0"></span>1. Description de l'appareil

# <span id="page-39-2"></span><span id="page-39-1"></span>1.1 Usage prévu

Ce babyphone audio et vidéo NUK Smart Control Multi 310 vous permet de surveiller votre bébé ou vos jeunes enfants dans leur chambre. Les signaux de la caméra et du microphone peuvent être reçus par un smartphone ou une tablette.

La transmission du signal de la caméra au smartphone peut, au choix, s'effectuer directement ou bien par WLAN (Wi-Fi),

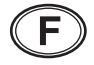

Internet ou par le réseau de téléphonie mobile.

Cet appareil est destiné exclusivement à un usage non-commercial au sein de foyers privés. Il n'est pas adapté à une utilisation à l'extérieur ou dans des pièces humides

# <span id="page-40-0"></span>1.2 Contenu livré

- Babyphone :
	- 1 caméra vidéo (pour la chambre de l'enfant)
	- 1 bloc secteur
	- 1 notice d'emploi
- Accessoires :
	- Vis et chevilles pour fixation murale
- Non inclus dans la livraison :
	- Smartphone

# 2. Consignes de sécurité

- <span id="page-40-1"></span>• Veuillez lire attentivement cette notice d'emploi avant l'utilisation. Elle fait partie intégrante de l'appareil et doit être disponible à tout moment.
- N'utilisez l'appareil et ses accessoires que dans le cadre de l'usage prévu décrit ici [\(voir « 1.1 Usage prévu » à la page 38\)](#page-39-2).
- N'utilisez que les accessoires fournis ou ceux qui sont autorisés expressément dans la présente notice d'utilisation.
- N'exposez pas l'appareil aux rayons directs du soleil ou à de fortes chaleurs. Le rayonnement UV et la surchauffe peuvent fragiliser les matières plastiques et endommager le système électronique.
- Ne placez pas l'appareil à proximité de sources de chaleur et ne recouvrez pas l'appareil pour éviter toute surchauffe.
- N'utilisez jamais l'appareil dans des environnements humides ou exposés à l'eau.
- N'utilisez jamais l'appareil dans des environnements poussiéreux. Cela pourrait réduire la durée de vie du produit.
- Veillez à ce qu'il ne soit pas possible de trébucher sur les câbles et que personne ne puisse tomber à cause d'eux.
- Ne tentez pas de réparer la caméra ou le bloc secteur. Seul un personnel spécialisé est autorisé à les ouvrir.
- La caméra et le bloc secteur ne doivent pas être utilisés s'ils sont endommagés.
- Les enfants ne peuvent pas estimer correctement les dangers et par conséquent peuvent se blesser. Respectez les points suivants :
	- Cet appareil n'est pas conçu pour être utilisé par des personnes (y compris des enfants) affectées par un handicap physique, sensoriel ou mental ou par des personnes qui ne disposent pas d'une expérience ou de connaissances suffisantes, à moins que ces personnes ne soient surveillées par une personne responsable de leur sécurité ou que cette personne responsable ne les instruise en ce qui concerne les modalités d'utilisation de l'appareil.
	- Surveillez les enfants pour éviter qu'ils ne jouent avec l'appareil.
	- Veillez à ne pas laisser les enfants jouer avec le film d'emballage. Il représente un danger mortel pour les enfants, et les expose à un risque de suffocation. Les films d'emballage ne sont pas des jouets.
- N'utilisez jamais de détergents agressifs ou abrasifs. Ils pourraient endommager l'appareil.
- Du point de vue des standards actuels, la liaison vidéo via le réseau Internet public est sûre, mais il est tout de même possible qu'une technologie avancée puisse l'intercepter. Nous n'engageons pas notre responsabilité par rapport à

cette éventualité. Nous vous recommandons de modifier le mot de passe standard immédiatement après la mise en route [\(voir « 7.2.1 Modifier le](#page-51-1) [nom et le mot de passe » à la page 50\).](#page-51-1) Le nouveau mot de passe doit être constitué d'exactement 8 caractères. Seuls les caractères et chiffres sont autorisés.

# 3. Composants du babyphone

- <span id="page-41-0"></span>[1](#page-2-2) Microphone
- [2](#page-2-3) Tête de caméra mobile
- [3](#page-2-4) Lentille
- [4](#page-2-5) LED infrarouge
	- éclaire d'une lumière infrarouge invisible le champ de vision dans l'obscurité.
- [5](#page-2-0) Capteur pour LED infrarouge
- [6](#page-2-1) Capteur de température
	- mesure la température ambiante actuelle
- [7](#page-2-6) LED/veilleuse
- [8](#page-2-7) Touche Marche/Arrêt du capteur
	- Effleurez cette touche pour allumer la caméra : la LED [7](#page-2-6) s'allume 3 fois.
	- Pour éteindre la caméra, effleurez la touche Marche/Arrêt du capteur pendant au moins 3 secondes : la LED [7](#page-2-6) s'allume 3 fois et la caméra s'éteint.
- [9](#page-2-8) Touche veilleuse
	- Allumer
	- Choisir les couleurs
	- Choisir le rythme
	- Éteindre

Effleurez à plusieurs reprises la touche pour choisir entre les différentes couleurs et rythmes ou pour allumer et éteindre.

[10](#page-2-9) Touche musique

protéger.

– Pour passer et arrêter des berceuses. Il n'est pas possible de modifier cette musique.

• La caméra et le câble secteur n'émettent qu'un faible rayonnement. Néanmoins, il convient de respecter une distance d'au moins 1 mètre entre votre bébé et la caméra ou le câble secteur pour le

• Ne modifiez pas l'orientation de la caméra manuellement. Seule l'application peut s'en charger, au risque sinon d'endommager le mécanisme.

- [11](#page-2-10) Diminuer le volume – Réduit le volume sonore du
- 
- babyphone et du smartphone. [12](#page-2-11) Augmenter le volume

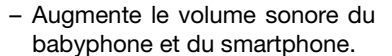

- [13](#page-2-12) LED de contrôle
	- allumée en rouge = initialisation de la caméra
	- $-$  clignote en vert = la caméra fait office de point d'accès Wi-Fi
	- allumée en vert = la caméra est reliée à un routeur WLAN
- [14](#page-2-13) Fixation pour montage mural
- [15](#page-2-14) Commutateur de sélection Link/Pairing
- [16](#page-2-15) Touche Reset
- [17](#page-2-16) Fiche de raccordement du bloc secteur

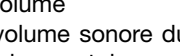

# <span id="page-42-0"></span>à la maison à la maison à la maison à l'extérieur **INTERNET** de la maison

# 4. Description du fonctionnement

La caméra est installée dans la pièce à surveiller. Elle peut transmettre des images et du son.

La caméra est dotée de lampes infrarouges qui permettent d'éclairer des objets plongés dans l'obscurité et situés dans un rayon de 2 mètres autour de la caméra.

Le câble secteur fourni permet de brancher la caméra sur le secteur.

Au sein de l'habitation, la caméra peut directement transmettre les signaux à un smartphone si l'installation a été effectuée selon le chapitre [« 5.3 Relier le smartphone/](#page-43-3) [la tablette à la caméra » à la page 42](#page-43-3) uniquement.

Dans le cas d'une installation complète décrite aux chapitres [« 5.3 Relier le](#page-43-3)  [smartphone/la tablette à la caméra » à la](#page-43-3) [page 42](#page-43-3) et [« 5.4 Relier le babyphone à votre](#page-44-0) [routeur WLAN » à la page 43](#page-44-0), la caméra est reliée à votre routeur WLAN.

Votre routeur WLAN (routeur Wi-Fi) transmet les signaux directement à votre smartphone (ou tablette) dès que vous vous situez dans le domaine de transmission.

Si vous vous trouvez en dehors de la largeur de bande de votre routeur WiFi local, vous pouvez aussi transmettre les signaux à votre smartphone par téléphonie mobile (3G/UMTS) ou à l'aide d'un point d'accès wifi.

La qualité de la transmission audio-vidéo dépend de la qualité de la connexion Wi-Fi. Si le smartphone/la tablette est relié(e) à un

routeur Wi-Fi public, la sécurité de la connexion dépend du niveau de sécurité du routeur Wi-Fi.

# 5. Mise en route du babyphone - Standard

<span id="page-43-0"></span>Nous nous sommes efforcés à simplifier au maximum la mise en route du babyphone. Ce chapitre décrit l'installation standard, qui<br>fonctionne avec la plupart des fonctionne avec la<br>smartnhones tablettes smartphones, tablettes, systèmes d'exploitation et routeurs WLAN (routeurs Wi-Fi).

Cependant, du fait de la multitude d'appareils disponibles dans le commerce, il se peut que l'installation standard ne se passe pas toujours comme dans ce chapitre.

Si tel est le cas, des solutions spéciales décrites au chapitre [« 6. Mise en route du](#page-45-1) [babyphone - Cas particuliers » à la page 44](#page-45-1) existent.

# <span id="page-43-1"></span>5.1 Préparation du smartphone/de la tablette

- 1. Téléchargez l'application gratuite « NUK Multi » à partir de « Google PlayStore ».
- 2. Installez l'application sur votre smartphone ou tablette.

# <span id="page-43-2"></span>5.2 Branchement de la caméra

- 1. Branchez le connecteur situé à l'extrémité du câble du bloc secteur fourni sur la fiche de raccordement [17](#page-2-16).
- 2. Branchez le bloc secteur dans une prise de courant conforme aux caractéristiques techniques [\(voir](#page-55-0) [« 10. Caractéristiques techniques » à la](#page-55-0) [page 54\)](#page-55-0).

# <span id="page-43-3"></span>5.3 Relier le smartphone/la tablette à la caméra

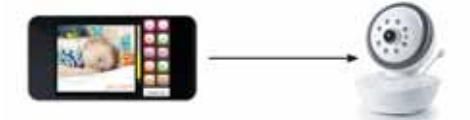

- 1. Placez le commutateur de sélection Link/ Pairing [15](#page-2-14) sur Pairing.
- 2. Effleurez la touche Marche/Arrêt [8](#page-2-7) pour allumer la caméra.
	- La LED/veilleuse [7](#page-2-6) s'allume 3 fois.
	- La LED de contrôle [13](#page-2-12) s'allume en rouge. La caméra est en cours d'initialisation. Il faut compter quelques minutes jusqu'à ce que la caméra soit complètement réglée.
	- Dès que la LED de contrôle [13](#page-2-12) clignote en vert, la caméra est prête.
	- La caméra fonctionne uniquement comme un point d'accès WLAN et est directement accessible par le biais de votre tablette ou smartphone.
- 3. Sélectionnez la caméra « NUK Smart Control Multi 310 » comme routeur WLAN (routeur Wi-Fi) sur votre tablette ou smartphone.
	- Vous procédez à cette modification dans le menu Paramètres pour les connexions WLAN.

Remarque : dès que le smartphone n'est plus dans la portée du routeur Wi-Fi, la connexion est interrompue et le smartphone bascule automatiquement vers le réseau mobile (3G/UMTS).

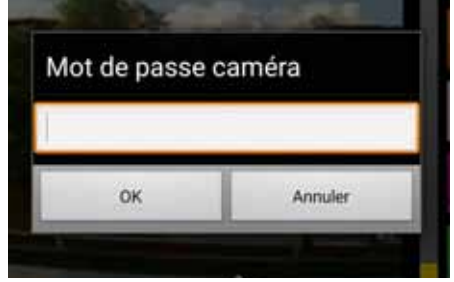

- 4. Saisissez le mot de passe « 12345678 ».
- 5. Appuyez sur OK.
	- L'IP de la caméra est automatiquement transmis au smartphone.
	- Une fois établie, la connexion s'affiche sur votre smartphone.
- 6. Démarrez l'appli « NUK Multi » une fois que vous êtes connecté à la caméra.
	- Vous apercevez alors une image filmée par la caméra à l'écran.
	- Poursuivez avec le chapitre [« 5.4 Relier](#page-44-0)  [le babyphone à votre routeur WLAN » à](#page-44-0)  [la page 43](#page-44-0).
	- Cas particulier : la liste des caméras apparaît en lieu et place de l'image filmée par la caméra, et « Null » apparaît à côté d'UID.

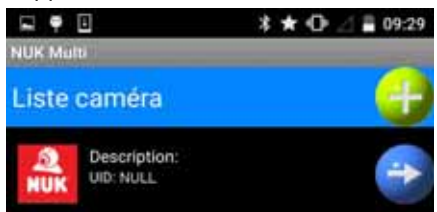

Dans ce cas, la transmission des données de la caméra au smartphone n'a pas fonctionné. Vous devez alors connecter manuellement la caméra au smartphone. Suivez à cet effet la description du chapitre [« 6.1.1 Connexion de la caméra au](#page-46-0) smartphone à l'aide d'un code QR » à la [page 45.](#page-46-0)

# <span id="page-44-0"></span>5.4 Relier le babyphone à votre routeur WLAN

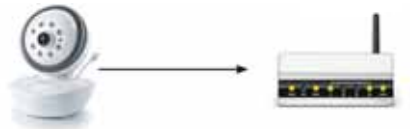

1. Appuyez sur la touche verte SETTINGS.

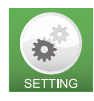

- 2. Saisissez le mot de passe « 12345678 » pour la caméra.
- 3. Confirmez la saisie du mot de passe en appuyant sur OK.
	- Un menu contextuel s'ouvre.

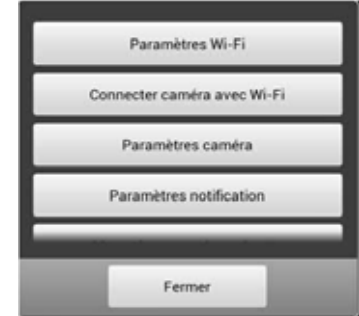

4. Sélectionnez Connecter caméra avec Wi-Fi.

Les réseaux WLAN (réseau Wi-Fi) des environs apparaissent alors.

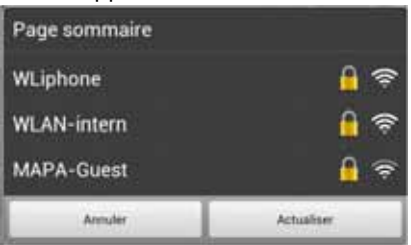

5. Sélectionnez votre routeur. Un menu contextuel apparaît. 6. Saisissez le code de sécurité de votre routeur WLAN (routeur Wi-Fi). En règle générale, vous trouverez le code de sécurité sur une étiquette collée sur le routeur.

Remarque : la liaison babyphone-routeur WLAN ne fonctionne que si le code de sécurité du routeur est composé exclusivement de lettres et de chiffres. Si le code de sécurité du routeur comporte d'autres caractères, par exemple « #\$%^& », vous devez d'abord le modifier pour qu'il ne combine que des lettres et des chiffres.

7. Appuyez sur Relier.

Une notification selon laquelle la caméra est désormais connectée à votre routeur apparaît.

- 8. Placez le commutateur de sélection Link/ Pairing [15](#page-2-14) sur LINK.
	- La LED de contrôle [13](#page-2-12) s'allume en rouge. La caméra est en cours d'initialisation. Il faut compter quelques minutes jusqu'à ce que la caméra soit complètement réglée.
- 9. Attendez que la LED de contrôle [13](#page-2-12) s'allume en vert.
- 10. Appuyez sur OK.

# <span id="page-45-0"></span>5.5 Établir une connexion par le biais du réseau de téléphonie mobile

Une fois que la caméra a été correctement connectée au smartphone, l'appli « NUK

Multi » recherche automatiquement la connexion la plus favorable :

Si le smartphone se trouve dans la portée de radio de votre routeur WLAN (routeur Wi-Fi) auquel elle a été connectée, c'est cette connexion qui est choisie.

Si vous vous trouvez en dehors de la portée de votre routeur WLAN (routeur Wi-Fi) et que vous vous êtes connecté à un point d'accès WLAN (point d'accès WiFi), cette connexion est sélectionnée.

Si aucun réseau WiFi n'est disponible, l'appli utilise le réseau de téléphonie mobile pour établir une connexion avec la caméra, à condition que votre smartphone puisse établir une connexion suffisamment rapide (au moins 3G/UMTS) au réseau de téléphonie mobile. Il faut garder ici à l'esprit que la qualité de transmission peut être limitée et que des coûts peuvent être facturés par votre fournisseur d'accès à Internet si votre forfait illimité n'est pas suffisant.

Remarque : étant donné que la vitesse de transmission des données par le biais d'une connexion Internet est limitée, vous devriez choisir le plus petit format possible pour vos images [\(voir « 7.2.3 Paramètres caméra » à la](#page-52-0) [page 51\).](#page-52-0) Si la bande passante du réseau de téléphonie mobile n'est pas suffisante, il se peut que seul le son soit transmis, pas l'image.

# <span id="page-45-1"></span>6. Mise en route du babyphone - Cas particuliers

### <span id="page-45-2"></span>6.1 Connecter manuellement le babyphone au smartphone

Il existe 2 cas de figure dans lesquels le babyphone doit être connecté manuellement au smartphone :

• Lors de la connexion du premier babyphone, les données de la caméra n'ont pas été automatiquement transmises au smartphone. Ce cas peut se produire pour certains routeurs ou smartphones, il est reconnaissable au fait

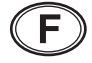

qu'aucun UID n'a été saisi pour la caméra :

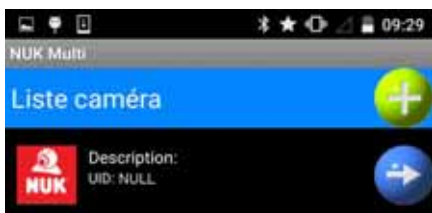

Suivez dans ce cas ce qui est décrit au chapitre [« 6.1.1 Connexion de la caméra](#page-46-0)  [au smartphone à l'aide d'un code QR » à](#page-46-0)  [la page 45.](#page-46-0)

• Vous voulez connecter un deuxième babyphone à votre routeur ou votre smartphone. Ce cas est décrit au chapitre [« 6.2 Connexion d'une autre](#page-47-0)  [caméra au smartphone » à la page 46](#page-47-0).

#### <span id="page-46-0"></span>6.1.1 Connexion de la caméra au smartphone à l'aide d'un code QR

1. Si aucun UID n'est saisi pour la caméra,

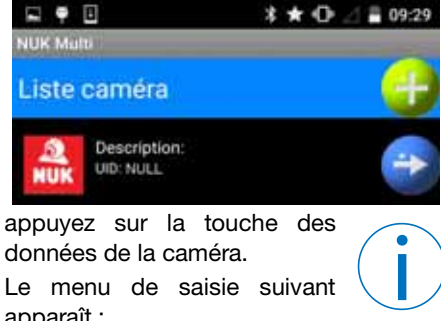

données de la caméra.

Le menu de saisie suivant apparaît :

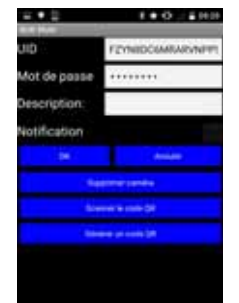

2. Sélectionnez « Scanner le code QR ».

Le lecteur de code QR apparaît.

- 3. Maintenez la caméra de votre smartphone devant le code QR situé sous le babyphone :
	- le code QR doit être bien éclairé ;
	- le point de focalisation du smartphone doit être dirigé vers le dessous du babyphone, pas à côté, pour que le smartphone puisse faire la mise au point de l'image.

Si votre smartphone a réussi à lire le code QR, les données de la caméra apparaissent alors en haut de l'écran.

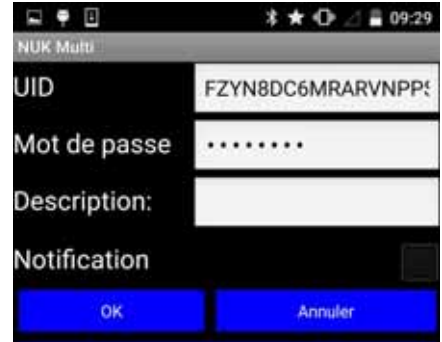

Dans ce cas, poursuivez avec l'installation standard décrite au chapitre [« 5.4 Relier le](#page-44-0) [babyphone à votre routeur WLAN » à la](#page-44-0) [page 43.](#page-44-0)

Si votre smartphone n'a pas réussi à lire le code QR, vous devez saisir manuellement les données de la caméra [\(voir « 6.1.2 Saisie](#page-47-2) [manuelle des données de la caméra » à la](#page-47-2) [page 46\).](#page-47-2)

### <span id="page-47-2"></span>6.1.2 Saisie manuelle des données de la caméra

Pour saisir manuellement les données de la caméra, tapez-les dans le champ de saisie correspondant.

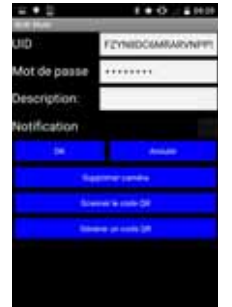

UID : Unique IDentification Code. Ce code permet d'accéder facilement à la caméra depuis l'extérieur.

Vous trouverez l'UID de la caméra que vous voulez connecter sur la plaque signalétique située sous le babyphone.

Mot de passe : le mot de passe est par défaut « 12345678 ». Modifiez le mot de passe une fois que la caméra est connectée. Pour éviter toute utilisation non autorisée, il convient de modifier le mot de passe.

Description : ici s'affiche le nom de la caméra. Si vous recevez une notification d'alarme sur votre smartphone, ce nom s'affiche. Si plusieurs caméra sont utilisées, il vaut mieux attribuer un nom différent à chaque caméra.

Notification : déterminez ici si la caméra doit envoyer des notifications en cas d'alarme. Des notifications peuvent être envoyées si le niveau sonore donné est dépassé ou lorsque la température ambiante est différente d'une valeur définie [\(voir « 7.2.4 Régler l'émission](#page-52-1) [d'une notification » à la page 51\)](#page-52-1).

Poursuivez maintenant avec l'installation standard [\(voir « 5. Mise en route du](#page-43-0) [babyphone - Standard » à la page 42\)](#page-43-0).

# <span id="page-47-0"></span>6.2 Connexion d'une autre caméra au smartphone

Remarque : jusqu'à 3 caméras peuvent être connectées à un smartphone.

1. Pour connecter une autre caméra, appuyez sur la touche servant à ajouter de nouvelles caméras.

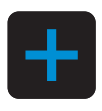

2. Poursuivez avec le chapitre [« 6.1.1 Connexion de la caméra au](#page-46-0) smartphone à l'aide d'un code QR » à la [page 45](#page-46-0) pour saisir les données.

# <span id="page-47-1"></span>6.3 Connecter le babyphone à d'autres smartphones

Il est possible non seulement de connecter deux babyphones à un smartphone, mais aussi une caméra existante à plusieurs smartphones, par ex. ceux de la mère et du père.

- 1. Téléchargez l'appli gratuite sur le deuxième smartphone ou la deuxième tablette « NUK Multi » à partir de « Google PlayStore ».
- 2. Installez l'appli sur le deuxième smartphone ou la deuxième tablette.
- 3. Pour démarrer l'appli « NUK Multi », appuyez sur l'icône correspondante de votre deuxième smartphone.

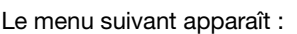

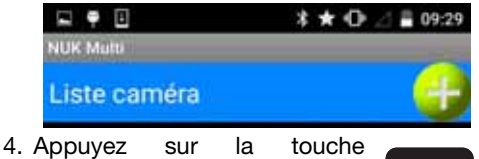

permettant d'ajouter une nouvelle caméra.

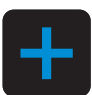

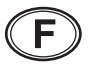

Le menu de saisie apparaît.

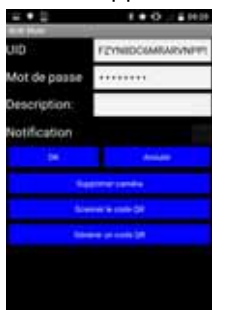

5. Démarrez alors l'appli sur le premier smartphone, auquel la caméra est déjà connectée.

Le menu suivant apparaît.

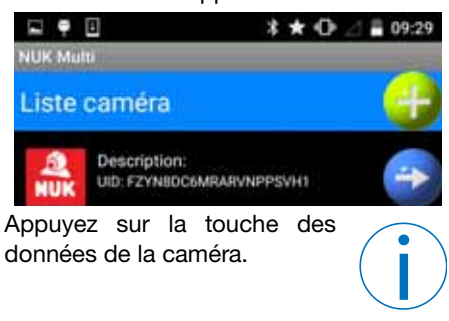

6. Appuyez sur la touche des données de la caméra.

Le menu de saisie suivant apparaît :

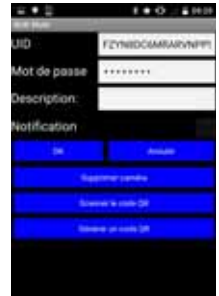

7. Appuyez sur « Générer un code QR ». Un code QR contenant les données de la caméra est alors créé. Ce code s'affiche en bas de l'écran. Le code ainsi généré est identique au code QR situé sous le babyphone.

Remarque : pour voir le code QR, vous devez éventuellement faire défiler l'écran jusqu'en bas.

- 8. Appuyez alors sur le point de menu « Scanner le code QR » du deuxième smartphone sur lequel le menu de saisie est encore visible.
- 9. Maintenez la caméra du deuxième smartphone sur le code QR qui est affiché sur le premier smartphone. Le code QR est alors scanné.
- 10.Dès que le deuxième smartphone a détecté le code QR du premier smartphone, appuyez sur « OK ».

La caméra est désormais également connectée au deuxième smartphone.

# 7. Utilisation de l'appli

# <span id="page-48-1"></span><span id="page-48-0"></span>7.1 Démarrage, fonctions de base

1. Pour démarrer l'appli « NUK Multi », appuyez sur l'icône correspondante de votre smartphone.

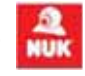

NU

2. Une liste des caméras connectées apparaît.

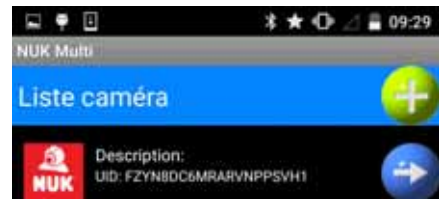

Remarque : selon la configuration, la liste des caméras ne s'affiche pas, au profit de l'apparition directe de l'écran de démarrage.

3. Sélectionnez une caméra en appuyant sur son nom.

L'écran de démarrage apparaît.

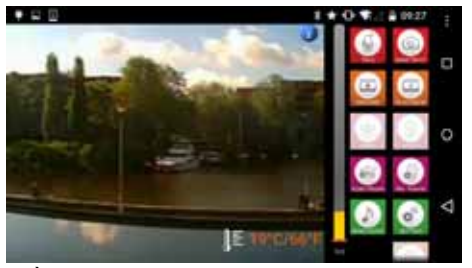

À côté de l'image filmée par la caméra apparaissent des boutons correspondant aux fonctions de base.

• Vous remarquez qu'une fonction est active lorsque le bouton correspondant est plus foncé.

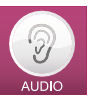

• Si le bouton est plus clair, la fonction correspondante n'est pas activée.

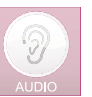

# 7.1.1 Parler au bébé

1. Appuyez sur la touche TALK pour parler via la caméra.

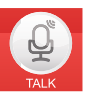

– L'icône change :

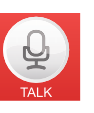

- Cette fonction n'est disponible qu'avec une connexion WLAN interne (connexion Wi-Fi). Dans le cas d'une connexion via Internet, la vitesse de transmission des données n'est pas suffisante et l'icône n'apparaît donc pas dans le menu.
- Si vous avez réglé le babyphone sur « muet », ce réglage est suspendu pendant la durée d'utilisation de la fonction pour que vous puissiez

entendre les réactions éventuelles de votre bébé.

- 2. Parlez dans le micro du smartphone.
	- Votre voix est alors audible dans la chambre de l'enfant.
	- Vous devez avoir réglé correctement le volume sonore au préalable [\(voir](#page-50-0) [« 7.1.6 Régler le volume sonore » à la](#page-50-0) [page 49\)](#page-50-0).
- 3. Éteignez à nouveau la fonction Parler en réappuyant sur la touche TALK.

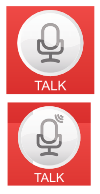

L'icône change une nouvelle fois.

# 7.1.2 Prendre une photo

Appuyez sur la touche SNAP **SHOT** pour prendre une photo de l'image présente à l'écran.

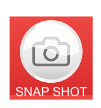

La photo est enregistrée dans la

mémoire interne du smartphone au format xxx.jpg.

Les fonctions par exemple « Galerie » ou « Album photo » du smartphone vous permettent de voir les photos enregistrées.

### 7.1.3 Tourner une vidéo

1. Appuyez sur la touche **RECORD** pour enregistrer une vidéo de l'image présente à l'écran.

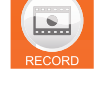

2. Pour arrêter l'enregistrement vidéo, appuyez une nouvelle fois sur la touche **RECORD.** 

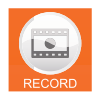

### 7.1.4 Regarder une vidéo

Appuyez sur la touche PLAY BACK pour regarder une vidéo que vous avez enregistrée. Les vidéos disponibles s'affichent sous forme de liste. Choisissez-y la vidéo que vous souhaitez visionner.

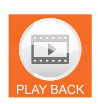

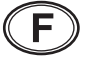

### 7.1.5 Couper l'image ou le son

Appuyez sur la touche VIDEO pour allumer et éteindre l'image du babyphone. Toutes les autres fonctions restent actives.

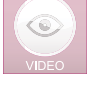

Appuyez sur la touche AUDIO pour allumer et couper le son du babyphone. Toutes les autres fonctions restent actives.

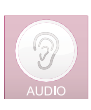

### <span id="page-50-0"></span>7.1.6 Régler le volume sonore

Appuyez sur la touche Audio Volume pour régler le volume sonore du babyphone.

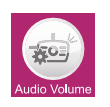

• Un menu apparaît, dans lequel vous pouvez régler le volume sonore à l'aide d'un curseur.

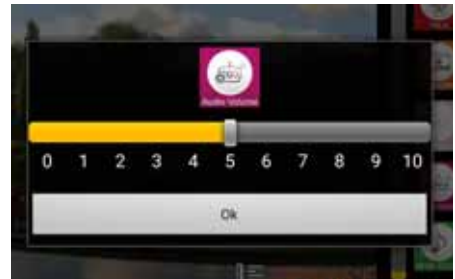

• Confirmez le réglage en appuyant sur OK.

Remarque : la sensibilité du microphone réglée sur votre smartphone a également une influence sur le volume sonore du babyphone [\(voir « 7.1.7 Régler la sensibilité](#page-50-1)  [du microphone » à la page 49\).](#page-50-1)

#### <span id="page-50-1"></span>7.1.7 Régler la sensibilité du microphone

Appuyez sur la touche Mic. Volume pour régler la sensibilité du micro du babyphone.

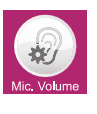

Remarque : ce réglage a

également une influence sur la résolution d'une notification. Si vous réduisez ici la sensibilité, vous devez augmenter la capacité de détection des bruits [\(siehe](#page-52-1)  "Régler l'émission d'une notification" auf [Seite 51\)](#page-52-1) pour obtenir une notification à niveau sonore égal dans la chambre de l'enfant.

• Un menu apparaît, dans lequel vous pouvez régler la sensibilité à l'aide d'un curseur.

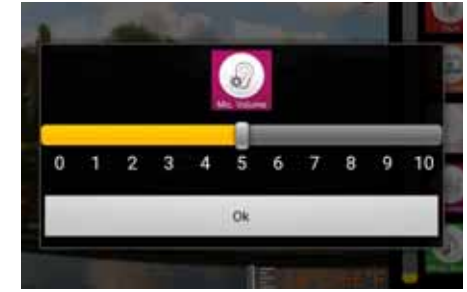

• Confirmez le réglage en appuyant sur OK.

#### 7.1.8 Passer de la musique via le babyphone

1. Appuyez sur la touche **SEND** MUSIC pour passer de la musique par le biais du hautparleur du babyphone.

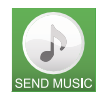

- La liste des morceaux de musique enregistrés sur votre smartphone apparaît. Sélectionnez l'un de ces morceaux.
- Si vous avez enregistré de nombreux morceaux de musique, l'appli peut avoir besoin d'un certain temps pour en scanner la liste. Attendez donc que la liste apparaisse.
- Cette fonction n'est disponible qu'avec une connexion WLAN interne (connexion Wi-Fi). Dans le cas d'une connexion via Internet, la vitesse de transmission des données n'est pas suffisante et l'icône n'apparaît donc pas dans le menu.
- La musique est jouée au volume sonore que vous avez préalablement réglé [\(voir « 7.1.6 Régler le volume](#page-50-0) [sonore » à la page 49\)](#page-50-0).
- 2. Pour arrêter la diffusion ou choisir un autre morceau, appuyez une nouvelle fois sur la touche SEND MUSIC.

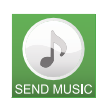

La liste des fichiers MP3 enregistrés sur votre smartphone est rechargée.

3. Sélectionnez Arrêter fichier MP3 pour arrêter la diffusion.

#### 7.1.9 Réglage de l'orientation de la caméra

Appuyez sur la touche de réglage de l'orientation de la caméra :

– Quatre flèches vous permettant de modifier

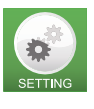

l'orientation de la caméra apparaissent sur l'image filmée par le babyphone.

### 7.1.10 Utilisation dans l'obscurité

Le babyphone est doté d'un capteur de lumière intégré. Dès que l'obscurité devient trop importante pour la caméra dans la chambre de l'enfant, les LED infrarouge [4](#page-2-5) s'allument automatiquement pour éclairer une zone d'environ 2 mètres autour de la caméra.

L'image, jusqu'alors en couleurs, apparaît désormais en noir et blanc.

Durant la phase de transition, au moment où l'obscurité devient trop importante pour la caméra et où les LED infrarouge [4](#page-2-5) s'allument, l'image du babyphone peut quelque peu vaciller. Dès que la pièce s'assombrit encore un peu, le vacillement s'arrête de lui-même.

# <span id="page-51-0"></span>7.2 Paramètres avancés

Remarque : dans le cas d'une connexion via Internet (téléphonie mobile), seul le point de menu « Paramètres notification » est disponible.

1. Pour ouvrir le menu des paramètres avancés, appuyez sur la touche **SETTING**.

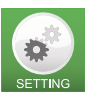

Le champ de saisie du mot de passe du babyphone apparaît.

2. Saisissez le mot de passe (standard : 12345678) et confirmez avec OK.

3. Le menu des paramètres avancés apparaît.

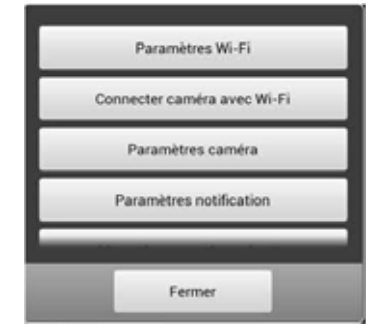

### <span id="page-51-1"></span>7.2.1 Modifier le nom et le mot de passe

Le point du menu « Paramètres Wi-Fi » n'est pas disponible via Internet.

Vous pouvez modifier ici le nom et le mot de passe du babyphone.

Si vous utilisez plusieurs babyphones, chacun d'entre eux doit avoir un autre nom. Celui-ci est par défaut « NUK Smart Control Multi 310 ».

Une fois l'installation du babyphone terminée, vous devriez immédiatement modifier le mot de passe pour empêcher tout accès non autorisé au babyphone.

1. Pour modifier le nom du babyphone, tapez le nouveau nom sur l'ancien.

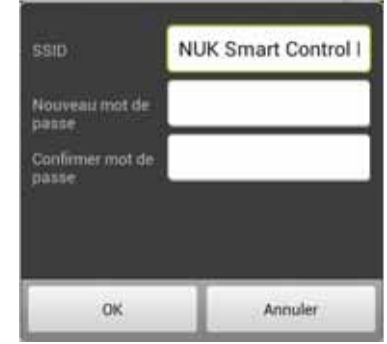

– Saisissez le nouveau nom et confirmez-le avec OK.

Remarque : Le nouveau mot de passe doit être constitué d'exactement 8 caractères. Seuls les caractères et chiffres sont autorisés.

2. Pour modifier le mot de passe, saisissez deux fois le mot de passe et confirmez la saisie en appuvant sur OK.

#### 7.2.2 Connexion du babyphone à un routeur WLAN (point d'accès Wi-Fi)

Ce point du menu n'est pas disponible via Internet.

Vous en trouverez la description dans [« 5.4 Relier le babyphone à votre routeur](#page-44-0)  [WLAN » à la page 43.](#page-44-0)

### <span id="page-52-0"></span>7.2.3 Paramètres caméra

Ce point du menu n'est pas disponible via Internet.

Ce menu permet d'ajuster la fréquence d'images ainsi que la résolution de l'image.

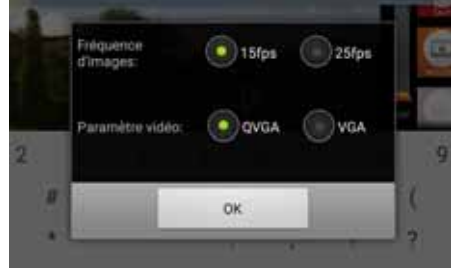

- Le nombre d'images par secondes peut être de 15 fps ou de 25 fps (frames per second).
	- Une valeur de 25 fps donne une image sans vacillement mais nécessite une bande passante plus grande.
- La résolution de l'image peut être réglée avec les standards QVGA (320 x 240) ou VGA (640 x 480).
	- Le standard VGA permet d'obtenir une image avec plus de pixels mais nécessite une vitesse de transmission des données plus élevée.
- 1. Sélectionnez les réglages de votre choix.

2. Confirmez les réglages en appuyant sur « OK ».

#### <span id="page-52-1"></span>7.2.4 Régler l'émission d'une notification

Ce point du menu vous permet de définir le moment où une notification doit être envoyée à votre smartphone.

Une notification peut être envoyée lorsque la plage de température réglée n'est plus respectée ou lorsque les bruits perçus dans la chambre de l'enfant dépassent un certains niveau sonore.

La condition préalable pour qu'une notification soit envoyée est l'activation de cette fonction [\(voir « 6.1.2 Saisie manuelle](#page-47-2) [des données de la caméra » à la page 46\).](#page-47-2)

Le « Temps de déclenchement » est la durée depuis laquelle une alarme existe pour qu'une notification soit émise. Si la durée d'existence de l'alarme est moins longue, par ex. dans le cas d'un bruit très court, aucune notification n'est envoyée.

1. Pour régler la plage de température, sélectionnez « Mesure de la température ».

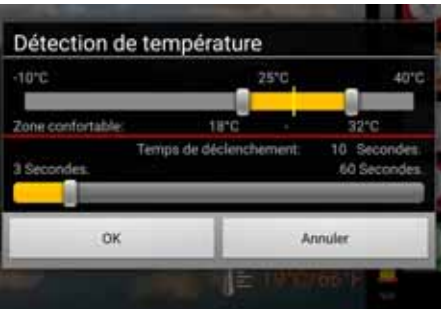

Un menu s'ouvre :

- 2. Définissez la plage de température « autorisée » à l'aide des curseurs. Celleci est représentée en jaune.
- 3. Dès que la température se situe en dehors de la plage autorisée, une notification est envoyée au bout d'une durée prédéfinie (voir point suivant).

La température ambiante est mesurée à l'aide du capteur de température [6](#page-2-1).

- 4. Réglez le temps de déclenchement à l'aide du curseur inférieur « Temps de déclenchement ».
- 5. Confirmez les saisies en appuyant sur OK.
- 6. Pour régler la détection des bruits, sélectionnez « Détection de son ».

Un menu s'ouvre :

Détection de son ----Temps de déclénchement: 10 Secondes OK Annuler

- 7. Sélectionnez à l'aide des curseurs le volume sonore ainsi que « Temps de déclenchement », la durée avant le déclenchement.
- 8. Confirmez les saisies en appuyant sur OK.

### 7.2.5 Régler la veilleuse

Ce point du menu n'est pas disponible via Internet.

Dans ce point du menu, vous pouvez sélectionnez différents réglages.

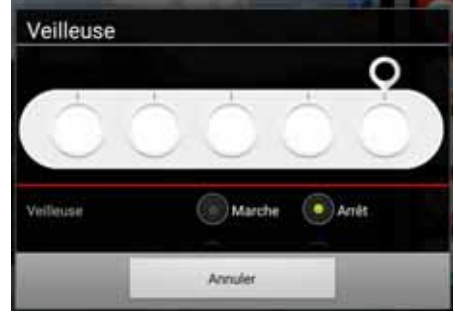

1. Allumez la veilleuse en plaçant le commutateur « Veilleuse » sur Marche.

Dès que la veilleuse s'allume, les couleurs disponibles s'affichent.

- 2. Sélectionnez la couleur de votre choix à l'aide du curseur.
- 3. Placez « Veilleuse clignotante » sur Marche si vous souhaitez une lumière bleue clignotante.

Le commutateur de la « Veilleuse » passe automatiquement sur Arrêt.

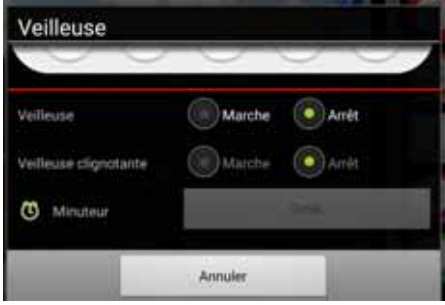

4. Sous « Minuteur », choisissez une durée comprise entre 5 et 30 minutes au bout de laquelle la veilleuse s'éteindra automatiquement.

#### 7.2.6 Téléchargement de fichiers MP3

Ce point du menu n'est pas disponible via Internet.

Ce point du menu vous permet de télécharger un fichier MP3 (de 5 Mo max.) sur le babyphone.

La touche Musique [10](#page-2-9) vous permet alors de passer de la musique.

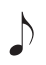

Pendant le morceau de musique, une connexion entre le babyphone et le smartphone n'est pas nécessaire.

Ce morceau de musique est enregistré de manière provisoire uniquement. Dès que l'alimentation en courant du babyphone est interrompue, le morceau de musique est perdu et le babyphone passe le morceau par défaut.

#### 7.2.7 Restaurer les paramètres par défaut du babyphone

Dans ce menu, vous pouvez restaurer tous les paramètres d'usine. Le nom SSID et le mot de passe des réglages d'usine sont restaurés.

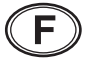

Il se peut que la reconnexion de la caméra soit nécessaire.

Ce point de menu n'est pas disponible lorsque le smartphone et le babyphone sont connectés via Internet.

• Pour effectuer un reset de la caméra, maintenez la touche Reset [16](#page-2-15) enfoncée pendant au moins 10 secondes.

# 8. Nettoyage et entretien de l'appareil

<span id="page-54-0"></span>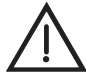

Avertissement ! Pour éviter les risques de chocs électriques, de blessures ou tout autre endommagement :

- débranchez toujours le câble secteur de la caméra de la prise secteur avant de nettoyer l'appareil.
- ne plongez jamais les différents éléments de l'appareil dans l'eau.

Attention ! N'utilisez jamais de détergents décapants, corrosifs ou abrasifs. Cela risque d'endommager l'appareil.

1. Si nécessaire, essuyez les différents éléments de l'appareil à l'aide d'un chiffon de nettoyage approprié.

Remarque : en cas de salissures plus importantes, vous pouvez légèrement humidifier le chiffon (essoré). Aucun liquide ne doit cependant s'infiltrer dans l'appareil.

- 1. Vérifiez que tous les éléments sont entièrement secs avant de réutiliser le Babyphone.
- 2. Si nécessaire, nettoyez précautionneusement la lentille de la caméra avec un chiffon doux, par exemple un chiffon pour le nettoyage des lunettes.

<span id="page-54-1"></span>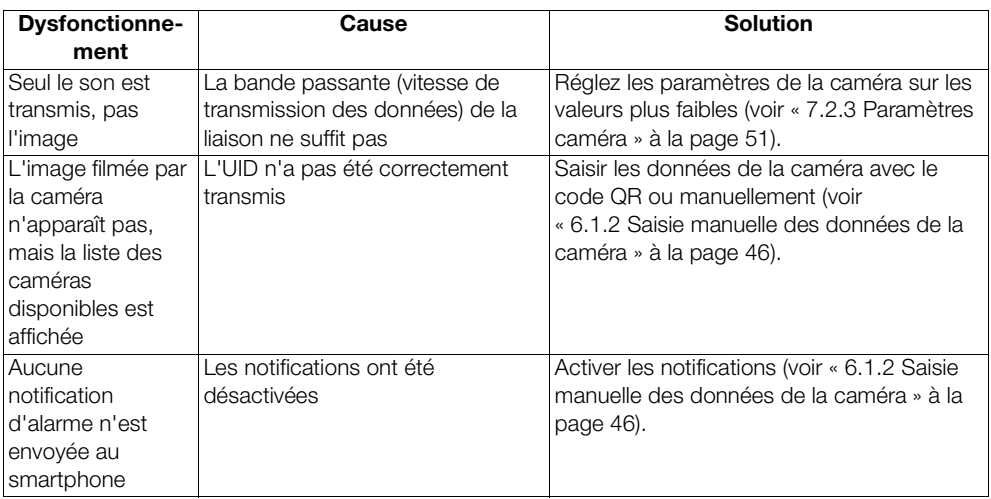

# 9. Dysfonctionnements et solutions

# 10. Caractéristiques techniques

<span id="page-55-0"></span>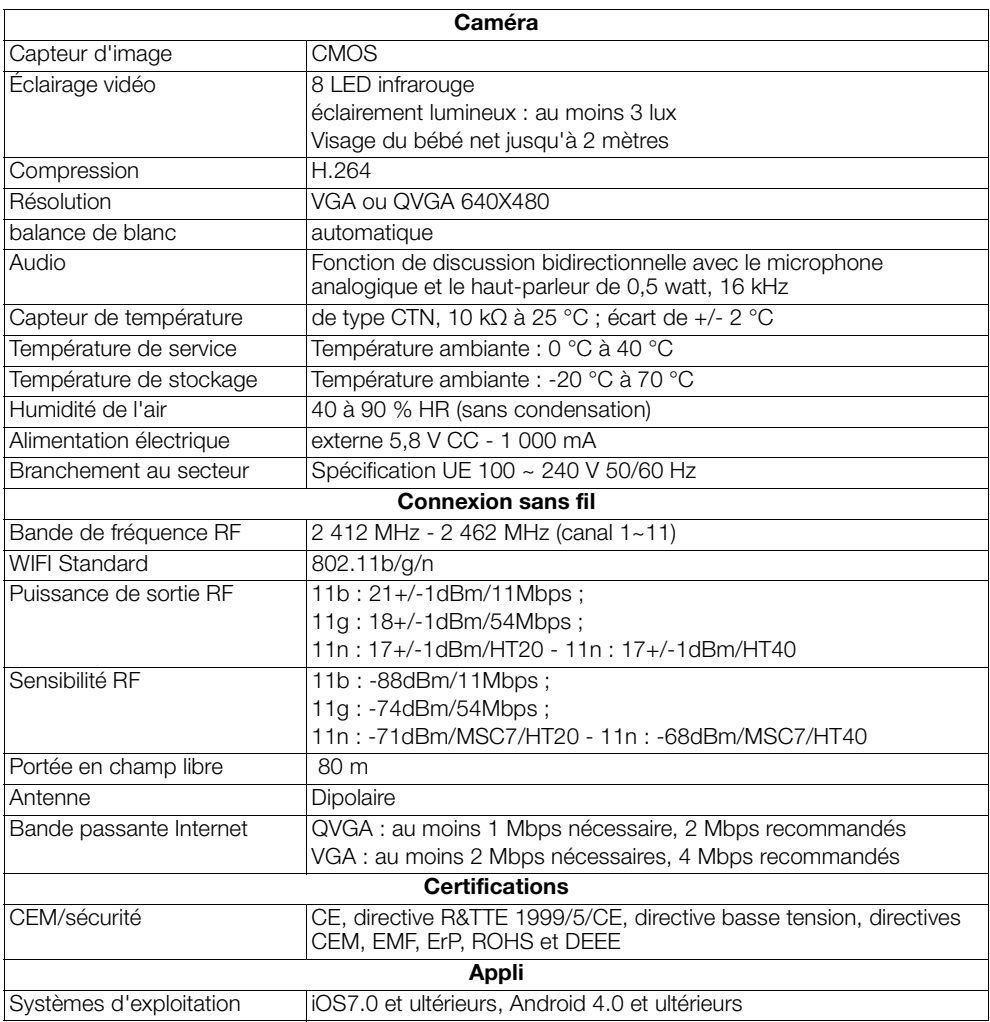

# 11. Traitement des déchets

# <span id="page-55-1"></span>11.1 Appareil

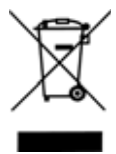

Le pictogramme avec la poubelle barrée signifie que le produit doit être affecté à une collecte des déchets séparées dans les Etats membres de l'Union européenne. Cette disposition s'applique au produit et à tous les accessoires portant ce pictogramme. Il est interdit de jeter les produits marqués en conséquence dans les ordures ménagères normales et imposé de les remettre à un poste de collecte pour le recyclage des appareils électriques et électroniques. Le recyclage aide à réduire la consommation de matières premières et soulage notre environnement. Par conséquent, veuillez absolument respecter les prescriptions en matière d'élimination en vigueur dans votre pays.

<span id="page-56-0"></span>Outre les obligations de garantie du vendeur découlant du contrat d'achat, nous garantissons, en tant que fabricant, l'appareil pendant 24 mois à partir de l'achat en cas de maniement correct de l'appareil et de respect du mode d'emploi. La date d'achat et le type d'appareil doivent être justifiés par la facture d'achat.

La présente garantie du fabricant ne restreint pas les droits de l'acheteur prévus par la loi.

Nous nous engageons pendant la garantie à éliminer tous les défauts dus à des erreurs de matériau ou de fabrication. Les pièces d'usure sont exclues de la garantie.

Les légères différences pouvant exister par rapport à la nature prévue du produit, insignifiantes pour la valeur et l'aptitude à l'emploi de l'appareil, ne rentrent pas dans le cadre de la garantie. De la même manière, nous excluons toute garantie en cas de défaut de l'appareil dû au transport et pour lequel nous ne sommes pas responsables, à une mauvaise utilisation ou à une absence d'entretien ou à l'intervention de personnes que nous n'avons pas autorisées à utiliser l'appareil.

En cas de garantie, nous gardons le choix de décider d'une réparation, d'un remplacement de pièces ou du remplacement de l'appareil. L'exécution des prestations de garantie n'entraîne pas de prolongation de la durée de la garantie ni de recommencement de cette dernière.. La période de garantie pour les pièces de rechange montées prend fin avec la période de garantie de l'appareil complet.

Toute autre revendication, en particulier toute prétention à réparation pour des dommages survenus à l'extérieur de

# 11.2 Emballage

Si vous souhaitez mettre l'emballage au rebut, respectez les règlements en vigueur dans votre pays.

# 12. Garantie

l'appareil, à moins que nous soyons tenus légalement d'une obligation, est exclue.

Nous n'assumons aucune responsabilité pour les coûts et risques de transport.

Si l'appareil est envoyé sans justificatif de la date d'achat, un dossier de réparation sera ouvert. Une réparation de l'appareil s'effectue uniquement après consultation du client.

Veuillez conserver l'adresse et le numéro de référence pour une éventuelle demande de précisions.

# 12.1 S.A.V.

Vous trouverez les adresses des S.A.V. sur les questions de garantie au paragraphe [« Contact addresses » à la page 57.](#page-58-0)

Vous trouverez les adresses des S.A.V. sur les questions sur le produit (installation, dysfonctionnements, etc.) au paragraphe [« Contact Information in Europe » à la](#page-59-0) [page 58.](#page-59-0)

N° article : 10.256.406

# 12.2 Fournisseur

Veuillez noter que cette adresse n'est pas une adresse de S.A.V. Veuillez contacter un S.A.V. indiqué ci-dessus.

MAPA GmbH Industriestraße 21-25 27404 Zeven Allemagne www.nuk.com

# 13. Déclaration de conformité

<span id="page-57-0"></span>L'appareil est conforme à toutes les directives européennes applicables et leurs transpositions nationales. Ces directives sont énumérées dans la déclaration de conformité UE pouvant être obtenue auprès du fabricant. Vous trouverez également la déclaration de conformité sous www.nuk.com.

# 14. Glossaire

<span id="page-57-1"></span>Appli : Une application est un programme destiné à votre smartphone ou tablette

Wi-Fi : Norme de réseau sans fil. Dans certains pays comme l'Allemagne, le terme WLAN est aussi utilisé.

Wireless Access-Point : (Wi-Fi-AP, WLAN-AP) : Station de base d'un réseau sans fil

WLAN : Wireless Local Area Network  $=$ réseau local sans fil. Aux États-Unis et dans certains pays européens, le terme Wi-Fi est utilisé en lieu et place du terme WLAN.

#### **DE – DEUTSCHLAND**

MAPA GmbH Industriestraße 21-25 27404 Zeven  $+49$  180 1 62 72 46 (0,04 EUR/Min. aus dem Festnetz, Mobilfunk max. 0,42 Euro/Minute)

#### **AL - ALBANIA**

FloriFarma Bul Zog 1 Tirane - Albania Phone: (+355) 42 267 703 Fax: (+355) 42 233 157 florifarma2000@yahoo.com

#### **BY - BELARUS**

ОДО "ДегриМед" ул.Пономаренко, 35А, к. 414 220015 г. Минск Республика Беларусь тел. + 375 17 201 24 96 degreemed@tut.by

#### **BiH - BOSNIA AND HERCEGOVINA**

KARAKA PROMET D.O.O. Blizanci bb 88260 Citluk tel: 036 642 347 karaka@karaka-promet.com

#### **BG - BULGARIA**

Bebolino Ltd Str. Hristo Ivanov Golemiya str.9 Sofia 1618  $2029557500$ 

#### **CZ - CZECH REPUBLIC**

MAPA Spontex s.r.o. Českomoravská 2408/1a 190 00 Praha 9 - Libeň info@nuk.cz

#### **EE - ESTONIA**

German Products Estonia OÜ Laki 14a- 609 10621 Tallinn - Estonia www.gpestonia.ee www.nuk.ee

#### **ES – SPAIN**

Roche Diagnostics, SL Avda. de la Generalitat, 171-173 08174 Sant Cugat del Vallès Barcelona, España www.nuk.com.es

#### **FI - FINLAND**

Lapsekas Oy Kaupinkatu 14 45130 Kouvola - Finland  $\mathbb{R}^{(+358)}$  5 3414 400

#### **FR - FRANCE**

Allègre Puériculture 41 rue Edouard Martel 42 013 Saint Etienne www.nuk.fr

#### **GB - GREAT BRITAIN**

Mapa Spontex UK Ltd. Berkeley Business Park Wainwright Road Worcester WR4 9ZS 2 0845 300 2467 www.nuk.co.uk

#### **GE - GEORGIA**

GiSi Ltd Tsereteli 115a Tbilis 0119 info@gisi.ge

#### **GR - GREECE**

Φάρμαπρο ΕΕ - Χ. Τζήμου & Σια Τ.Θ. 291 - Καλοχώρι 57009 Θεσσαλονίκη 2310 751 525 Φαξ: 2310 789 621 E-mail: info@nuk.gr

<span id="page-58-0"></span>**Contact addresses**

#### **HR - CROATIA**

Euroalba d.o.o. Obrtnicka 2 10000 Zagreb  $\overline{4}$  +385 1 240 64 88

#### **HU - Hungary**

For Baby Kereskedelmi Kft Tiefenweg u. 10 2092 Budakeszi +36 23 454 867 info@forbaby.hu

#### **IE - IRELAND**

Intrapharma Consumer Health Magna Business Park, Citywest Road Dublin 24 United Drug House

#### **IT - ITALY**

Mapa Spontex Italia S.p.A. Via S. Giovanni Bosco, 24 20010 Pogliano Milanese (MI) www.nuk.it

Numero Verde: 800 190 191. Attivo da lunedì a venerdì dalle ore 8.00 alle ore 19.00.

#### **LT - LITHUANIA**

German Products Baltics SIA Silzemnieki 1, Garupe Carnikavas novads - Latvija  $\overline{4}$  +370 37 39 11 38 info@gpbaltics.lv

#### **LV - LATVIA**

German Products Baltics SIA Silzemnieki 1, Garupe Carnikavas novads **67299994** info@gpbaltics.lv

#### **MK - MACEDONIA**

Euroalba Skopje d.o.o. Bul. Partizanski Odredi 64 g 3/6 1000 Skopje 28 00389 2 30 65 717 euroja@t-home.mk

#### **NO - NORWAY**

Chrom as Karoline Kristiansens vei 3 0661 Oslo  $23344830$ e-mail: kundeservice@chrom.no

#### **PL - POLAND**

BABY LAND Dariusz Staniszewski al. Stanów Zjednoczonych 67/D7 04-028 Warszawa biuro: ul. Trakt Brzeski 118 05-077 Warszawa-Wesoła 2 22 773 36 76 (78, 79, 81)

#### **PT - PORTUGAL**

Representado e distribuído em Portugal por: Laboratórios Vitória, S.A. Rua Elias Garcia, 28 2700 - 327 Amadora Linha de Apoio ao Cliente 800 910 112 (dias úteis das 9h00 às 18h00)

#### **RO - ROMANIA**

Biochefarm International SRL Str. Balta Albina nr. 133L, Sector 3 032622 Bucuresti, Romania 2021 2233164, Fax: 021 2223088 E-mail: office@biochefarm.ro

#### **RU – RUSSIA**

A.K. Хаазе Остхандельсгезельшафт мбх Московское представительство ул. Дмитрия Ульянова д. 16 корп. 2 офис 391-392 117292 Москва www.nuk-baby.ru medical@achaase.ru

#### **SE - SWEDEN**

GB Barnartiklar AB Fågelviksvägen 18-20 145 53 NORSBORG  $+46(0)855635825$ Fax 08 464 98 48 info@gbab.com; www.nuk.se

#### **SI - SLOVENIA**

MERIT INTERNATIONAL D.O.O. LETALIŠKA C. 3C Ljubljana  $\overline{48}$  +386 1 54 84 300 WWW.MERIT-INTERNATIONAL.SI

**SK - SLOVAKIA** MAPA Spontex Volf & Co. s.r.o. Prodašice 4 29404 Dolní Bousov Czech Republic

#### **SR-SERBIA**

YUGLOB DOO Zrenjaninski put bb (121t) 11211 Beograd, Borca +381 11 2960-784 office@yuglob.rs

#### **TR - TURKEY**

İthalatçı Firma:<br>ATAK DIŞ TIC. A.S. Maya Akar Center K:20 Esentepe Istanbul 2<sup>0</sup>0212 211 74 00 www.nuk.com.tr

#### **UA – UKRAINE**

Імпортер в Україну: ТОВ «Моцарт Імпорт» м. Одеса, 65074, вул. Гайдара, 14,  $(0482)$  305-454

# <span id="page-59-0"></span>Kontaktstellen in Europa Contact Information in Europe

# Deutschland

Bitte kontaktieren Sie im Reklamationsfall folgende Helpline: <sup>3</sup> 02163 5940

(Lokale Festnetzkosten)

# Österreich

Bitte kontaktieren Sie im Reklamationsfall folgende Helpline:

**■ 0049 2163 5940** (Auslandsanruf Deutschland, max. EUR 0,45/min)

# Schweiz

Bitte kontaktieren Sie im Reklamationsfall folgende Helpline: 图 0049 2163 5940 (Auslandsanruf Deutschland, max. EUR 0,10/min)

### Magyarország

Amennyiben kérdése van a termékkel kapcsolatban, hívja a következő telefonszámot: 2 06 1 2480035 (Ahívószám helyi tarifával hívható)

# Polska

W przypadku pytań lub reklamacji prosimy o kontakt pod następującym numerem telefonu: **@0126145248** (Koszt polączenia

lokalnego)

# Česká republika

V případě dotazu nebo stížností nás, prosím, kontaktujte na následujících tel.čislech: **■ 0049 21635940** Mezinárodní hovor do Německa (max. 9 CZK/min.)

# España

En caso de preguntas o reclamaciones, llamar por favor al teléfono siguiente: <sup>3</sup>0034 902101608 (Coste de llamada local)

# Portugal

Em caso de dúvida ou reclamação contacte, por favor, o seguinte número:  $\overline{44}$  +351 800 910 112 (N. Verde)

# $\bigcirc$ Italia

In caso di domande o reclami, per favore contattate il seguente nuero di telefono: **■ 0049 1732722399** (Costi di chiamata locali)

# France

En cas de question ou de réclamation, composez le numéro suivant : <sup>3</sup>0235757661 (Coût d'un appel local)

# **Norge**

Ved spørsmål eller reklamasjon, vennligst ring følgende telefonnummer: **22 06706300** (Lokaltakst)

# **Syerige**

Vid frågor och/eller reklamation vänligen kontakta följande telefonnummer 2<sup>0</sup>0047 67063604 Utlandssamtal till Norge (à 0,10 euro/minut)

# **Türkiye**

Soru ya da şikayetleriniz için, lütfen şu numarayı arayınız: <sup>3</sup> 05322357173 (Yerel telefon ücretleri)

# Ελλάς

Σε περίπτωση ερωτήσεων ή αξιώσεων, παρακαλούμε επικοινωνήστε με το παρακάτω τηλέφωνο <sup>3</sup>06957807504 (Χρέωση αστικού τηλεφωνήματος)

### Россия

тарифам.

В случае вопросов или претензий, пожалуйста, обращайтесь по следующему номеру телефона: 2<sup>0</sup>08123737939 Стоимость соединения согласно локальным

MAPA GmbH Industriestraße 21-25 27404 Zeven Germany www.nuk.com

**REV 401/06-2016**

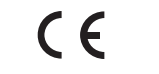